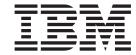

# Adapter for XML User Guide

Version 34.x

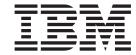

# Adapter for XML User Guide

Version 34.x

| Note!                                                                                                    |
|----------------------------------------------------------------------------------------------------|
| Before using this information and the product it supports, read the information in "Notices" on page 73. |
|                                                                                                    |
|                                                                                                    |
|                                                                                                    |
|                                                                                                    |
|                                                                                                    |

#### 25June2004

This edition of this document applies to the Adapter for XML (5724-H07), version 3.4.x.

To send us your comments about IBM WebSphere Business Integration documentation, email doccomments@us.ibm.com. We look forward to hearing from you.

When you send information to IBM, you grant IBM a nonexclusive right to use or distribute the information in any way it believes appropriate without incurring any obligation to you.

© Copyright International Business Machines Corporation 2000, 2004. All rights reserved. US Government Users Restricted Rights – Use, duplication or disclosure restricted by GSA ADP Schedule Contract with IBM Corp.

## Contents

| About this document                                          | V   |
|--------------------------------------------------------------|-----|
| Audience                                                     | v   |
| Prerequisites for this document                              | v   |
| Related documents                                            |     |
| Typographic conventions                                      | vi  |
| New in this release                                          | vii |
| Version 3.4.x                                                |     |
| Version 3.3.x                                                |     |
| Prior releases                                               |     |
| Chapter 1. Overview of the XML adapter                       | 1   |
| Connector components                                         |     |
| How the connector works                                      |     |
| Chapter 2. Installing and configuring the connector          | o   |
| Compatibility                                                |     |
| Prerequisites                                                |     |
| Installing the XML adapter                                   |     |
| Configuring the connector                                    |     |
| Configuring top-level meta-objects for the data handler.     | 14  |
| Common configuration tasks                                   | 15  |
| Specifying a data handler.                                   | 15  |
| Creating multiple connector instances                        | 16  |
| Starting the connector                                       |     |
| Stopping the connector                                       |     |
| Chapter 3. Developing business objects for the connector     | 10  |
| Planning a connector implementation.                         |     |
| Connector business object processing                         |     |
| Connector business object structure                          | 20  |
| Business objects for event notification                      | 22  |
| Business objects based on XML DTDs or schema documents       | 24  |
| Chapter 4. Building a custom protocol handler                | 25  |
| Protocol handler framework                                   |     |
| Creating a protocol handler class                            |     |
| Protocol handler framework methods.                          |     |
| Custom protocol handler sample code                          |     |
|                                                              |     |
| Appendix A. Standard configuration properties for connectors |     |
| New and deleted properties                                   |     |
| Configuring standard connector properties                    |     |
| Summary of standard properties                               |     |
| Standard configuration properties                            | 37  |
| Appendix B. Connector Configurator                           | 49  |
| Overview of Connector Configurator                           | 49  |
| Starting Connector Configurator                              |     |
| Running Configurator from System Manager                     |     |
| Creating a connector-specific property template              | 51  |
| Creating a new configuration file                            | 53  |
| Using an existing file                                       |     |
| Completing a configuration file                              | 55  |
|                                                              |     |

| tting the configuration file properties $\ldots$ $\ldots$ $\ldots$ $\ldots$ $\ldots$ $\ldots$ $\ldots$ $\ldots$ $\ldots$ $\ldots$ | . 56 |
|----------------------------------------------------------------------------------------------------|------|
| ving your configuration file                                                                                                    |      |
| nanging a configuration file                                                                                                    |      |
| ompleting the configuration                                                                                                    | . 62 |
| ing Connector Configurator in a globalized environment                                                                            | . 62 |
| opendix C. Overview of XML adapter sample scenarios                                                                               | . 65 |
| stallation of the XML sample scenario with WebSphere MQ Integrator Broker connectivity                                            | . 65 |
| e-installation notes and assumptions                                                                                              |      |
| stallation of the sample scenario.                                                                                                |      |
| unning the service call request scenario                                                                                          |      |
| unning the Poll scenario                                                                                                    |      |
| stallation of the XML sample scenario with WebSphere InterChange Server connectivity                                              |      |
| e-installation notes and assumptions                                                                                              | . 69 |
| stallation of the sample scenario                                                                                                 |      |
| inning the service call request scenario                                                                                          |      |
| unning the Poll scenario                                                                                                    | . 71 |
| otices                                                                                                    | . 73 |
| ogramming interface information                                                                                                   |      |
| ademarks and service marks                                                                                                    |      |
| dex                                                                                                    | 77   |

## **About this document**

The IBM<sup>(R)</sup> WebSphere<sup>(R)</sup> Business Integration Adapter portfolio supplies integration connectivity for leading e-business technologies, enterprise applications, legacy, and mainframe systems. The product set includes tools and templates for customizing, creating, and managing components for business process integration.

This document describes the installation, configuration, business object development, and troubleshooting for the IBM WebSphere Business Integration Adapter for XML.

#### **Audience**

This document is for WebSphere consultants and customers who are implementing the connector as part of a WebSphere business-integration system. To use the information in this document, you should be knowledgeable in the following areas:

- Connector development
- Business object development
- · HTTP and HTTPS based application architecture

## Prerequisites for this document

You need to be familiar with the WebSphere Business Integration Adapters system, business object development, and data handlers. You also need to be familiar with the XML markup language and a schema language, either document type definition (DTD) or XSDL (for schema documents).

#### Related documents

The complete set of documentation available with this product describes the features and components common to all WebSphere Business Integration Adapters installations, and includes reference material on specific components.

You can install related documentation from the following sites:

For general adapter information; for using adapters with WebSphere message brokers (WebSphere MQ Integrator, WebSphere MQ Integrator Broker, WebSphere Business Integration Message Broker); and for using adapters with WebSphere Application Server:

http://www.ibm.com/websphere/integration/wbiadapters/infocenter

For using adapters with InterChange Server:

http://www.ibm.com/websphere/integration/wicserver/infocenter http://www.ibm.com/websphere/integration/wbicollaborations/infocenter

For more information about message brokers (WebSphere MQ Integrator Broker, WebSphere MQ Integrator, and WebSphere Business Integration Message Broker):

http://www.ibm.com/software/integration/mafamily/library/manualsa/

For more information about WebSphere Application Server:

http://www.ibm.com/software/webservers/appserv/library.html

These sites contain simple directions for downloading, installing, and viewing the documentation.

**Note:** Important information about this product may be available in Technical Support Technotes and Flashes issued after this document was published. These can be found on the WebSphere Business Integration Support Web site, http://www.ibm.com/software/integration/websphere/support.

Select the component area of interest and browse the Technotes and Flashes sections.

## **Typographic conventions**

This document uses the following conventions:

| courier font      | Indicates a literal value, such as a command name, filename, information that you type, or information that the system prints on the screen.                                                                                                    |  |
|-------------------|----------------------------------------------------------------------------------------------------|--|
| bold              | Indicates a new term the first time that it appears.                                                                                                    |  |
| italic, italic    | Indicates a variable name or a cross-reference.                                                                                                    |  |
| blue text         | Blue text, which is visible only when you view the manual online, indicates a cross-reference hyperlink. Click any blue text to jump to the object of the reference.                                                                                                    |  |
| { }               | In a syntax line, curly braces surround a set of options from which you must choose one and only one.                                                                                                    |  |
| []                | In a syntax line, square brackets surround an optional parameter.                                                                                                    |  |
| •••               | In a syntax line, ellipses indicate a repetition of the previous parameter. For example, option[,] means that you can enter multiple, comma-separated options.                                                                                                    |  |
| < >               | In a naming convention, angle brackets surround individual elements of a name to distinguish them from each other, as in <pre>server name&gt;<connector name="">tmp.log.</connector></pre>                                                                                                 |  |
| /, \              | In this document, backslashes (\) are used as the convention for directory paths. For UNIX installations, substitute slashes (/) for backslashes. All WebSphere business integration system product pathnames are relative to the directory where the product is installed on your system. |  |
| %text% and \$text | Text within percent (%) signs indicates the value of the Windows text system variable or user variable. The equivalent notation in a UNIX environment is \$text, indicating the value of the text UNIX environment variable.                                                               |  |
| ProductDir        | Represents the directory where the product is installed.                                                                                                    |  |

### New in this release

#### Version 3.4.x

The Adapter for XML has been updated with the following items:

- The connector can be configured to pick up either a container object that subsumes other individual objects, or to pick up all individual objects, during polling. The connector-specific property ResponseTLO has been added to support this feature.
- The adapter supports base-64 authentication. Two connector-specific properties, Login and Password, have been added to enable this support.
- A timeout value that determines the amount of time the connector waits for a server response before timing out an HTTP session can be set by configuring the connector-specific property HTTPTimeout.
  - See"Connector-specific properties" on page 11for information about these new properties.
- The adapter supports only the IBM JSSE.
- Beginning with version 3.4.x, the adapter is no longer supported on the Solaris 7 platform.

#### Version 3.3.x

The Adapter for XML has been updated with general maintenance fixes.

Beginning with the 3.3 version, the adapter for XML is no longer supported on Microsoft Windows NT.

Adapter installation information has been moved from this guide. See Chapter 2 "Installing the XML adapter" on page 10 for the new location of that information.

#### **Prior releases**

Below is a history of changes in prior versions.

#### Version 3.2.x

There is a new appendix for this user guide, Appendix C, "Overview of XML adapter sample scenarios," on page 65 which has procedures for testing the XML adapter.

The adapter can now use WebSphere Application Server as an integration broker. For further information, see "Compatibility" on page 9.

The adapter now runs on the following platforms:

- Solaris 7, 8
- AIX 5.x

#### Version 3.1.x

Updated in March, 2003. The "CrossWorlds" name is no longer used to describe an entire system or to modify the names of components or tools, which are otherwise

mostly the same as before. For example "CrossWorlds System Manager" is now "System Manager," and "CrossWorlds InterChange Server" is now "WebSphere InterChange Server."

#### Version 3.0.x

The connector delivered with the IBM WebSphere Business Integration Adapter for XML has been internationalized. For more information, see "Processing locale-dependent data" on page 6 and Appendix A, "Standard configuration properties for connectors," on page 31.

#### Version 2.5.x

The IBM WebSphere Business Integration Adapter for XML includes the connector for XML. This adapter operates with both the InterChange Server (ICS) and WebSphere MQIntegrator integration brokers. An integration broker, which is an application that performs integration of heterogeneous sets of applications, provides services that include data routing.

This adapter includes:

- An application component specific to XML
- A sample business object, included in the \connectors\XML\samples directory
- IBM WebSphere Adapter Framework, which consists of:
  - Connector Framework
  - Development tools (including Business Object Designer and Connector Configurator)
  - APIs (including ODK, JCDK, and CDK)

This manual provides information about using this adapter with both integration brokers: InterChange Server (ICS) and WebSphere MQ Integrator Broker.

**Important:** Because the connector has not been internationalized, do not run it against InterChange Server version 4.1.1 if you cannot guarantee that only ISO Latin-1 data will be processed.

## Chapter 1. Overview of the XML adapter

This chapter describes the connector component of the IBM WebSphere Business Integration Adapter for XML. The connector enables an integration broker to exchange business objects with URLs by using HTTP and HTTPS protocols. A URL can be any destination such as a remote application or a servlet on a Web server. The connector supports XML version 1.0.

Connectors consist of an application-specific component and the connector framework. The application-specific component contains code tailored to a particular application. The connector framework, whose code is common to all connectors, acts as an intermediary between the integration broker and the application-specific component. The connector framework provides the following services between the integration broker and the application-specific component:

- · Receives and sends business objects
- Manages the exchange of startup and administrative messages

This document contains information about the application-specific component and connector framework. It refers to both of these components as the connector.

For more information about the relationship of the integration broker to the connector, see the *IBM WebSphere InterChange Server System Administration Guide*, or the *IBM WebSphere Business Integration Implementation Guide for WebSphere MQ Integrator Broker*.

**Note:** When working in an XML environment, you can use the product-delivered connector or you can build custom modules. See "Planning a connector implementation" on page 19 for guidelines on deciding which to use.

This chapter contains the following sections:

- "Connector components"
- "How the connector works" on page 4

## **Connector components**

The adapter is written in Java and consists of three components:

- Connector
- XML data handler
- Protocol handler (HTTP and HTTPS)

The connector interacts with the XML data handler. For more on data handlers, see the *Data Handler Guide*.

Figure 1 illustrates the architecture of the connector components. The modular design of the connector enables you to design custom components to replace the product-delivered functionality.

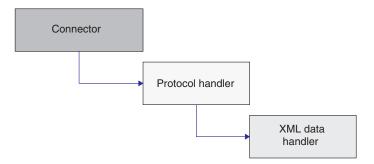

Figure 1. Connector architecture

#### Connector

The connector passes business objects between the integration broker and a protocol handler. The connector:

- · Receives business object requests from the integration broker.
- Calls the Protocol Handler Framework and passes the URL string of a business object to invoke the appropriate instance of the protocol handler.
- Passes business object requests to protocol handlers.
- Receives business object responses or success/failure return code from protocol handlers. If the connector is using a synchronous protocol handler, then it receives business object responses. If the connector is using an asynchronous protocol handler, then it reports success or failure based on return code.

The primary methods used by the connector are init(), doVerbFor(), and pollForEvents(). The init() method reads all configuration values from the integration broker's repository, sets proxy names (HTTP and HTTPS) and respective ports, and reads the Java class package names for the protocol handler (JavaProtocolHandlerPkgs) and XML data handler (JavaDataHandlerPkgs), and the value of properties of the data handler and protocol handler.

The doVerbFor() method handles the business object request/response operations. When the connector receives a top-level business object from an integration broker, the doVerbFor() method extracts the request business object and the destination URL. The doVerbFor() method then creates the appropriate protocol handler instance.

When the connector receives a response from the destination URL, the doVerbFor() method populates the response business object as a child of the top-level business object and then returns the result to the integration broker. In the connector, all errors are propagated as exceptions and are handled through the connector, where BON\_FAIL is returned and Return Status Descriptor is set.

The pollForEvents() method is used for event notification. The connector has the ability to check for events from a URL by using business objects. For more information on event notification, see "Event notification" on page 6.

The connector sets a static property to contain the name of the top-level data handler meta-object as it is specified in the DataHandlerConfigMO connector configuration property.

## **Protocol handler (HTTP and HTTPS)**

The protocol handler enables the connector to communicate with a URL by using the HTTP and HTTPS protocols. The protocol handler is an abstract base class that extends the Java URLConnection class. This class contains abstract methods that can be implemented to provide support for specific protocols, such as HTTP and HTTPS. An instance of the protocol handler is created by the Protocol Handler Framework, which is called by the connector.

The WebSphere Business Integration Adapter for XML includes asynchronous and synchronous protocol handlers. Synchronous protocol handlers return business objects from synchronous responses. Asynchronous protocol handlers do not expect a response business object; they return only a success or failure message based on the return code from the post operation. The asynchronous protocol handler does not support event notification.

**Note:** By using the Protocol Handler Framework, you can add support for other protocols such as FTP. The Protocol Handler Framework is an abstract base class called CWURLConnection.

The Protocol Handler Framework creates an instance of a protocol handler, and the connector passes a business object to the created instance. The protocol handler extracts the content type (such as text/plain or text/xml) from the business object and uses it to create an instance of the XML data handler.

When the protocol handler calls the createHandler() method, it passes in a content type. The data handler create method passes the content type by replacing the forward slash (/) characters with periods (.) and replacing all non-alphanumeric characters with an underscore (\_). Then the create method looks for an attribute in the data handler top-level meta-object that matches the parsed string for the content type. If it does not t find a match, the method builds the class name as com.crossworlds.DataHandlers.modified content\_type. 1

The protocol handler performs the following operations:

- Receives a business object from the connector and passes it to the XML data handler. The protocol handler parses the MimeType attribute to determine which data handler instance to create.
- Receives an XML stream from the XML data handler and then passes it to the
  appropriate URL. The XML stream represents the request business object.
   If the data handler parses an XML string, the protocol handler converts the XML
  string into an XML stream before passing it to a URL.
- If it is synchronous, it then receives a response stream from a URL and passes it back to an XML data handler, which converts it back into a WebSphere Business Integration Adapters business object.
- If it is asynchronous, then it reports success or failure based on return code from the request operation to the URL.
- Sends the response business object back to the connector.

If your implementation of the connector needs to support additional protocols, you must build a custom protocol handler. For information on how to create a custom protocol handler, see Chapter 4, "Building a custom protocol handler," on page 25

#### How the connector works

The following sections describe how the connector processes business objects, how meta-objects are used for configuration, and how the connector handles event notification.

## **Business object processing**

The connector uses request/response operations to pass data between it and a URL. The connector receives business object requests from an integration broker and converts the requests into XML streams. The request stream is passed to a URL by using the POST method, and a response stream is returned that may or may not have similar content. The response stream is converted into a response business object and returned with the original top-level business object to the integration broker. Note that the type of business object request can differ from that of the business object response.

The complete request-response cycle is illustrated in Figure 2.

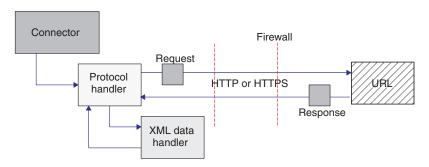

Figure 2. Business object event processing

#### Request

When the connector receives a business object request from an integration broker, it must convert it into a request stream that can be passed by using the appropriate protocol. The protocol handler and the XML data handler are used to convert and send a request business object to a URL. Figure 3 illustrates the request process.

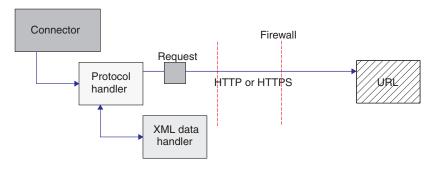

Figure 3. Request processing

Specifically, when the connector receives a top-level business object from the integration broker, the following process flow occurs:

1. The connector calls getAttrValue ("URL") and retrieves the URL. It also calls getAttrValue ("MimeType") and getAttrValue ("BOPrefix") to retrieve the MimeType and BOPrefix attributes values from the business object.

- 2. The connector extracts the request business object from the top-level business object.
- 3. The connector calls the appropriate protocol handler (HTTP or HTTPS) based on the protocol specified in the URL field of the top-level business object, and the protocol handler package name specified.
- 4. The protocol handler calls the appropriate data handler based on the MimeType and BOPrefix attributes of the top-level business object (as configured in the top-level meta-object).
- 5. The data handler converts the business object into a request stream and then passes it back to the protocol handler.
- 6. The protocol handler sends the request stream to the destination URL specified in the top-level business object or passes the return code.

#### Response

If you are using a synchronous protocol handler, then when the response business object is returned from a URL, it is returned in the form of a response stream. If you are using an asynchronous protocol handler, then return code is simply passed back. The response processing is similar to the request processing, except the response stream must be translated back into a business object.

**Note:** The response stream may not always be represented by the same business object type as the request stream.

Figure 4 illustrates the process flow of the response business object returning to the connector.

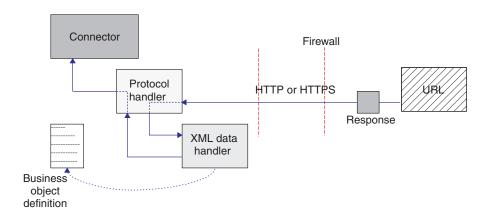

Figure 4. Process flow of data returning from a URL

Specifically, when the protocol handler receives a response stream from a URL, the following process flow occurs if the MIME type is text/xml:

- 1. The protocol handler calls the getContentType ()method to retrieve the MIME type value to determine which data handler to use.
- 2. The protocol handler calls the DataHandler class to create an instance of the XML data handler.
  - Note that the data format in the response stream can be different from the data format in the original request business object.
- 3. The protocol handler converts the response stream into a string, which the protocol handler passes to the XML data handler.

- 4. The XML data handler obtains the business object name based on the message content and extracts the data from the request stream (XML document) into a business object.
- 5. The XML data handler passes the completed request business object to the protocol handler.
- 6. The protocol handler passes the request business object to the connector, which adds it to the original top-level business object.
- 7. The connector passes the original top-level business object containing the request business object back to the integration broker.

#### **Event notification**

For event notification, the connector uses business objects to retrieve events from a URL. The connector polls a URL by sending a request XML document that is returned as a response XML document. The response contains child business objects that the connector passes to the integration broker as events. Each child business object is processed as a single event. The asynchronous protocol handler does not support event notification.

**Note:** Poll for events processing is the same as business object request processing except that there is an additional step to extract event objects from the response business object and send them to the integration broker.

An event notification business object follows the same business object processing operations as the request and response business objects of an XML business object. All unsubscribed events are archived to a file in the WebSphere Business Integration Adapters standard business object dump format.

To enable event notification, you need to define event notification business objects and set up your URL (such as a Web servlet or cgi-bin script) to handle these business objects. The connector uses the POST method to send an XML event request document as a stream to the URL. The URL should read the XML document as a stream from STDIN and write an XML document which contains one or more event objects as a stream to STDOUT.

Figure 5 illustrates the basic process of event notification.

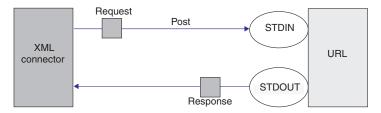

Figure 5. Event notification process

For more information on defining business objects, see Chapter 3, "Developing business objects for the connector," on page 19

## Processing locale-dependent data

The connector has been internationalized so that it can support double-byte character sets, and deliver message text in the specified language. When the connector transfers data from a location that uses one character code to a location that uses a different code set, it performs character conversion to preserve the

meaning of the data. The Java runtime environment within the Java Virtual Machine (JVM) represents data in the Unicode character code set. Unicode contains encodings for characters in most known character code sets (both single-byte and multibyte). Most components in the WebSphere business integration system are written in Java. Therefore, when data is transferred between most integration components, there is no need for character conversion. To log error and informational messages in the appropriate language and for the appropriate country or territory, configure the Locale standard configuration property for your environment. For more information on configuration properties, See Appendix A, "Standard configuration properties for connectors," on page 31.

## Chapter 2. Installing and configuring the connector

This chapter describes the process of installing and configuring the connector. It contains the following sections:

- · "Compatibility"
- "Prerequisites for this document" on page v
- "Installing the XML adapter" on page 10
- "Configuring the connector" on page 10
- "Configuring top-level meta-objects for the data handler" on page 14
- "Common configuration tasks" on page 15
- "Specifying a data handler" on page 15
- "Creating multiple connector instances" on page 16
- "Starting the connector" on page 17
- "Stopping the connector" on page 18

## Compatibility

The adapter framework that an adapter uses must be compatible with the version of the integration broker (or brokers) with which the adapter is communicating. Version 3.4 of the adapter for XML is supported on the following versions of the adapter framework and with the following integration brokers:

**Adapter framework:** WebSphere Business Integration Adapter Framework versions 2.1, 2.2, 2.3.x, and 2.4.

#### Integration brokers:

- WebSphere InterChange Server, versions 4.2.x
- WebSphere MQ Integrator, version 2.1.0
- WebSphere MQ Integrator Broker, version 2.1.0
- WebSphere Business Integration Message Broker, version 5.0
- WebSphere Application Server Enterprise, version 5.0.2, with WebSphere Studio Application Developer Integration Edition, version 5.0.1

See the Release Notes for any exceptions.

**Note:** For instructions on installing the integration broker and its prerequisites, see the following documentation. For WebSphere InterChange Server (ICS), see the System Installation Guide for UNIX or for Windows.

For message brokers (WebSphere MQ Integrator Broker, WebSphere MQ Integrator, and WebSphere Business Integration Message Broker), see Implementing Adapters with WebSphere Message Brokers, and the installation documentation for the message broker. Some of this can be found at the following Web site:

http://www.ibm.com/software/integration/mqfamily/library/manualsa/.

For WebSphere Application Server, see Implementing Adapters with WebSphere Application Server and the documentation at: http://www.ibm.com/software/webservers/appserv/library.html.

## **Prerequisites**

To use the connector, your environment must have:

- JDK 1.2 or later
- Java Secure Socket Extension 1.0 (JSSE)

WebSphere Business Integration Adapter delivers the international version. You might want to download one with domestic grade encryption and add it to the \connector\Xml\dependencies directory.

· Access to the destination URLs

## Installing the XML adapter

For information on installing WebSphere Business Integration adapter products, refer to the *Installation Guide for WebSphere Business Integration Adapters*, located in the WebSphere Business Integration Adapters Infocenter at the following site:

http://www.ibm.com/websphere/integration/wbiadapters/infocenter

## Configuring the connector

If you are using WebSphere MQ Integrator Broker as the integration broker, you configure connector properties from the Connector Configurator. If you are using WebSphere ICS as the integration broker, you configure connector properties from Connector Configurator, which you access from the System Manager.

## Configuring the data handler

Configure the meta-objects used for the XML data handler. For information on configuring meta objects, see "Configuring top-level meta-objects for the data handler" on page 14.

## Standard connector properties

Standard configuration properties provide information that all connectors use. See Appendix A, "Standard configuration properties for connectors," on page 31 for documentation of these properties.

**Important:** Because this connector supports all integration brokers, configuration properties for all brokers are relevant to it.

Table 1 provides information specific to this connector about a configuration property in the appendix.

Table 1. Property information specific to this connector

| Property                    | Note                                                                                                    |
|-----------------------------|----------------------------------------------------------------------------------------------------|
| CharacterEncoding<br>Locale | This connector does not use this property.  Because this connector has been internationalized, you can change the value of this property. |

You must provide a value for the ApplicationName configuration property before running the connector. You also must set at least the following standard connector configuration properties before running the connector.

- AgentTraceLevel
- ApplicationName

- ControllerStoreAndForwardMode
- ControllerTraceLevel
- DeliveryTransport

## **Connector-specific properties**

Connector-specific configuration properties provide information needed by the connector at runtime. Connector-specific properties also provide a way of changing static information or logic within the connector without having to recode and rebuild the connector.

Table 2 lists the connector-specific configuration properties for the connector. See the section that follows for explanations of the properties.

Table 2. Connector-specific configuration properties

| Name                    | Possible values                                                  | Default value                                          | Required? |
|-------------------------|------------------------------------------------------------------|--------------------------------------------------------|-----------|
| ArchiveDirectory        | archive directory name                                           | \connectors\xml\ archive                               |           |
| DataHandlerConfigMO     | data handler meta-object<br>name                                 | MO_DataHandler_ Default                                | YES       |
| HttpProxyHost           | http host name                                                   |                                                        |           |
| HttpProxyPort           | http proxy port                                                  | 80                                                     |           |
| HttpTimeout             | Time that the connector waits before timing out an http session. | Θ                                                      |           |
| HttpsDebug              | Set the property to one of the values in Table 3 on page 12.     |                                                        |           |
| HttpsProxyHost          | https host name                                                  |                                                        |           |
| HttpsProxyPort          | https proxy port                                                 | 443                                                    |           |
| JavaProtocolHandlerPkgs | protocol handler name                                            | com.crossworlds. connectors.utils.<br>ProtocolHandlers | YES       |
| Login                   | user login                                                       |                                                        |           |
| MaxNumRetries           | positive integer                                                 | 10                                                     |           |
| Password                | user password                                                    |                                                        |           |
| PollingBusinessObjects  | business object names                                            |                                                        |           |
| ReturnBusObjResponse    | true or false                                                    | true                                                   |           |
| ResponseTLO             | true or false                                                    | false                                                  |           |
| SecurityProvider        | SSL implementation                                               | com.ibm.ssl.jsse.JSSEProvider                          | YES       |
| UseCaches               | true or false                                                    | false                                                  |           |
| UseDefaults             | true or false                                                    | false                                                  |           |
| UseDigitalSignature     | true or false                                                    | false                                                  |           |

## **ArchiveDirectory**

Directory containing archived events. Each event can be identified by its business object name and verb. By default, the create verb is appended to the business object name. The default is \connectors\xml\ archive.

#### **DataHandlerConfigMO**

Name of the top-level meta-object that the XML connector uses to determine its data handler support. This meta-object must contain the name of the child meta-object that the XML data handler uses to set configuration properties. This property is also used by the DataHandler base class to determine which DataHandler class to instantiate for a particular content type. The default is MO\_DataHandler\_ Default. For more information, see "Configuring top-level meta-objects for the data handler" on page 14.

#### **HttpProxyHost**

Name of the host that acts as the proxy for HTTP. This property is required only if the network uses a proxy server that uses the HTTP protocol.

#### HttpProxyPort

Proxy port number used to connect HTTP. This property is required only if the network uses a proxy server that uses the HTTP protocol. The default port number is 80.

#### **HttpTimeout**

The amount of time, specified in milliseconds, that the connector waits for a response from the server before timing out the HTTP session.

The default value is set to 0.

#### HttpsDebug

Setting that determines what debugging information is generated for the HTTPS session. Table 3 lists the HTTPS debug values for the HTTPS protocol handler.

Table 3. HttpsDebug Values

| Name      | Meaning                                                                          |  |
|-----------|----------------------------------------------------------------------------------|--|
| all       | Turn on all debugging                                                            |  |
| data      | Hex dump of each handshake message. It can be used to widen handshake debugging. |  |
| handshake | Print each handshake message. It can be used with SSL.                           |  |
| keygen    | Print key generation data. It can be used with SSL.                              |  |
| plaintext | Hex dump of record plain text. It can be used to extend record debugging.        |  |
| record    | Enable per-record tracing. It can be used with SSL.                              |  |
| session   | Print session activity. It can be used with SSL.                                 |  |
| ssl       | Turn on SSL debugging only.                                                      |  |
| verbose   | Print verbose handshake message. It can be used to extend record debugging.      |  |

#### **HttpsProxyHost**

HTTPS proxy machine name. This property is required only if the network uses a proxy server that uses the HTTPS protocol.

#### **HttpsProxyPort**

Proxy port number used to connect HTTPS. This property is required only if the network uses a proxy server that uses the HTTPS protocol.

### **JavaProtocolHandlerPkgs**

If this attribute is present, it specifies the packages that are used as protocol handlers, instead of the default Java handler. These classes must conform to Java's Protocol Handler Framework. For example, to use a protocol handler named com.mycompany.http (for HTTP), set this field to com.mycompany. Also make sure that the .jar files of the corresponding class are in your classpath.

For more information on Java Protocol Handlers, see the tutorial at the following website:

http://developer.java.sun.com/developer/onlineTraining/protocolhandlers/

It is also possible to specify multiple packages for this value separated by vertical bars, "|". For example, com.crossworlds.Protocol Handlers com.mycompany

WebSphere Business Integration Adapter delivers two packages:

- com.crossworlds.connectors.utils.ProtocolHandlers (synchronous protocol handler)
- com.crossworlds.connectors.utils.ProtocolHandlers.async (asynchronous protocol handler)

The default is com.crossworlds.connectors.utils.ProtocolHandlers.

#### Login

The user's login identity, which is passed as an authentication credential in support of base-64 authentication.

#### **MaxNumRetries**

Specifies the number of retries to attempt after the asynchronous protocol handler does not receive a response from the destination URL. This property is used only by the asynchronous protocol handler. If you do not specify a value, this property defaults to zero. The default is 0.

#### **Password**

The user's password, which is passed as an authentication credential in support of base-64 authentication.

#### **PollingBusinessObjects**

Business objects used for event notification. Separate multiple entries with a comma (For example, XMLPoll\_Cust, XMLPoll\_Order). Each business object must be supported by the connector. This property is required if the connector is set up for event notification.

## ReturnBusObjResponse

Determines whether the connector expects a business object to be returned from the protocol handler. If the value is set to true, then the connector expects a business object. If the value is set to false, then the connector does not expect a business object. It expects only a response of success or failure. The default is true.

Note: If you are configuring the asynchronous protocol handler, then the value must be set to false, because the asynchronous protocol handler does not expect a business object response.

#### ResponseTLO

Used during polling, and determines whether the adapter picks up a container object that subsumes other objects, or each individual object. When it is set to to true, the adapter passes the container object. When it is set to false, the adapter passes the individual objects.

The default setting is false.

#### SecurityProvider |

Used by HTTPS during the SSL handshake. Comma-separated values of this attribute determine which SSL implementation to use when connecting to HTTPS URLs. If no value is set, HTTPS connections do not work. The default is com.ibm.jsse.JSSEProvider.

#### **UseCaches**

If this attribute is set to false, the connector attempts to retrieve a non-cached version of XML documents. This is merely a request; it cannot be strictly enforced by the connector. Set this value to true to retrieve cached XML documents only.

#### **UseDefaults**

On a Create operation, if UseDefaults is set to true, the connector checks whether a valid value or a default value is provided for each isRequired business object attribute. If a value is provided, the Create operation succeeds. If the parameter is set to false, the connector checks only for a valid value and causes the Create operation to fail if it is not provided. The default is false.

#### **UseDigitalSignature**

Specifies whether a digital signature length (0 in binary) is added to the end of a message sent by using the HTTP or HTTPS protocol. If your connector supports digital signatures, set this property to true. The default is false.

**Note:** The product-provided connector does not support digital signatures.

## Configuring top-level meta-objects for the data handler

Meta-objects are business objects that contain configuration information. A data handler meta-object contains information to configure a data handler. The connector uses the information in the data handler meta-object to create an instance of the XML data handler.

Before running the connector, you must set up a data handler meta-object that specifies what data handler the connector will use based on the MIME type. When the connector receives a business object request, it uses information from the meta-object to dynamically create an instance of the appropriate data handler.

The connector gets the name of the top-level data handler meta-object from the connector configuration property DataHandlerConfigMO. The top-level meta-object is a hierarchical business object that can contain any number of child objects. Each child object is a flat object that represents a specific data handler instance. Child meta-objects have attributes that provide configuration values that enable a data handler instance to do its work. Different types of data handlers require different configuration properties, so the child meta-objects that support specific handlers have different attributes.

The XML connector uses the XML data handler to convert between business objects and XML documents. To configure the XML data handler for the connector, do the following:

- Set up the top-level data handler meta-object to have an attribute for each MIME type that the connector supports. The attribute name should be the name of the MIME type. The attribute represents a child meta-object for a data handler instance.
  - For the XML connector, make sure that top-level meta-object contains an attribute for the text/xml MIME type. This attribute must also list the name of the child meta-object for the XML data handler.
- Set the default attribute values in each child meta-object. The configuration properties for the WebSphere Business Integration Adapter data handlers are described in the Data Handler Guide.
  - In the child meta-object for the XML data handler, set the appropriate default attribute values.

For detailed information on setting up meta-objects for individual data handlers, see the Data Handler Guide.

**Note:** For the connector to instantiate a data handler, the data handler top-level meta-object must be part of the connector's supported objects list.

## **Common configuration tasks**

This section describes common configuration tasks for the connector.

## Setting up event notification

To enable event notification for the connector, follow these steps:

- 1. Create a top-level business object containing a child request and a response business object.
- 2. Configure your URL to handle the structure of the request and response business objects. For more information on defining business objects, see Chapter 3, "Developing business objects for the connector," on page 19
- 3. After you have defined your event notification business objects, set the PollingBusinessObjects and ArchiveDirectory configuration properties by using Connector Configurator if WebSphere MQ Integrator Broker is the integration broker, or, if InterChange Server is the integration broker, by using Connector Configurator, which you access from System Manager.

## Specifying a data handler

To specify a data handler to be used by the XML connector, use the following steps.

- 1. Determine the types of data formats that the connector will support.

  By default, the connector uses the XML data handler for the text.xml MIME type. If you are converting between business objects and some other MIME type, make sure that the MIME type is an attribute in the top-level data-handler meta-object (by default, MO\_DataHandler\_Default). Only one data handler can be used to convert any given format type.
- 2. Determine which data handler (or data handlers) the connector will use. The top-level data-handler meta-object associates MIME types with a child data-handler meta-object. The child data-handler meta-object determines which data handler is instantiated.
- 3. Use the Business Object Designer to modify the data-handler meta-objects.

**Note:** If your integration broker is InterChange Server, you can launch Business Object Designer from within System Manager.

- 4. In Connector Configurator or System Manager, add the data handler top-level meta-object to the list of supported objects for the connector. If the connector is not subscribed to the top-level data-handler meta-object, the connector does not load the meta-object at startup.
- 5. Specify the name of the top-level data-handler meta-object in the connector DataHandlerConfigMO configuration property. The product-delivered default is the MO DataHandler Default meta-object.

For more information about the data-handler meta-objects, see the *Data Handler Guide*.

## Creating multiple connector instances

Creating multiple instances of a connector is in many ways the same as creating a custom connector. You can set your system up to create and run multiple instances of a connector by following the steps below. You must:

- Create a new directory for the connector instance
- Make sure you have the requisite business object definitions
- · Create a new connector definition file
- Create a new start-up script

## Create a new directory

You must create a connector directory for each connector instance. This connector directory should be named:

ProductDir\connectors\connectorInstance

where connectorInstance uniquely identifies the connector instance.

If the connector has any connector-specific meta-objects, you must create a meta-object for the connector instance. If you save the meta-object as a file, create this directory and store the file here:

ProductDir\repository\connectorInstance

#### Create business object definitions

If the business object definitions for each connector instance do not already exist within the project, you must create them.

- 1. If you need to modify business object definitions that are associated with the initial connector, copy the appropriate files and use Business Object Designer to import them. You can copy any of the files for the initial connector. Just rename them if you make changes to them.
- 2. Files for the initial connector should reside in the following directory: ProductDir\repository\initialConnectorInstance

Any additional files you create should be in the appropriate connectorInstance subdirectory of ProductDir\repository.

#### Create a connector definition

You create a configuration file (connector definition) for the connector instance in Connector Configurator. To do so:

- 1. Copy the initial connector's configuration file (connector definition) and rename
- 2. Make sure each connector instance correctly lists its supported business objects (and any associated meta-objects).
- 3. Customize any connector properties as appropriate.

#### Create a start-up script

To create a startup script:

- 1. Copy the initial connector's startup script and name it to include the name of the connector directory:
  - dirname
- 2. Put this startup script in the connector directory you created in "Create a new directory."
- 3. Create a startup script shortcut (Windows only).

4. Copy the initial connector's shortcut text and change the name of the initial connector (in the command line) to match the name of the new connector instance.

You can now run both instances of the connector on your integration server at the same time.

For more information on creating custom connectors, refer to the Connector *Development Guide for C++ or for Java.* 

## Starting the connector

A connector must be explicitly started using its connector start-up script. The startup script should reside in the connector's runtime directory:

*ProductDir*\connectors\*connName* 

where connName identifies the connector. The name of the startup script depends on the operating-system platform, as Table 4 shows.

Table 4. Startup scripts for a connector

| Operating system   | Startup script             |  |
|--------------------|----------------------------|--|
| UNIX-based systems | connector_manager_connName |  |
| Windows            | start_connName.bat         |  |

You can invoke the connector startup script in any of the following ways:

• On Windows systems, from the Start menu

Select Programs>IBM WebSphere Business Integration Adapters>Adapters>Connectors. By default, the program name is "IBM WebSphere Business Integration Adapters". However, it can be customized. Alternatively, you can create a desktop shortcut to your connector.

- From the command line
  - On Windows systems: start\_connName connName brokerName [-cconfigFile ]
  - On UNIX-based systems: connector manager connName -start

where connName is the name of the connector and brokerName identifies your integration broker, as follows:

- For WebSphere InterChange Server, specify for brokerName the name of the ICS instance.
- For WebSphere message brokers (WebSphere MQ Integrator, WebSphere MQ Integrator Broker, or WebSphere Business Integration Message Broker) or WebSphere Application Server, specify for brokerName a string that identifies the broker.

Note: For a WebSphere message broker or WebSphere Application Server on a Windows system, you *must* include the -c option followed by the name of the connector configuration file. For ICS, the -c is optional.

 From Adapter Monitor (WebSphere Business Integration Adapters product only), which is launched when you start System Manager

You can load, activate, deactivate, pause, shutdown or delete a connector using this tool.

- From System Monitor (WebSphere InterChange Server product only)
   You can load, activate, deactivate, pause, shutdown or delete a connector using this tool.
- On Windows systems, you can configure the connector to start as a Windows service. In this case, the connector starts when the Windows system boots (for an Auto service) or when you start the service through the Windows Services window (for a Manual service).

For more information on how to start a connector, including the command-line startup options, refer to one of the following documents:

- For WebSphere InterChange Server, refer to the System Administration Guide.
- For WebSphere message brokers, refer to *Implementing Adapters with WebSphere Message Brokers*.
- For WebSphere Application Server, refer to Implementing Adapters with WebSphere Application Server.

## Stopping the connector

The way to stop a connector depends on the way that the connector was started, as follows:

- If you started the connector from the command line, with its connector startup script:
  - On Windows systems, invoking the startup script creates a separate "console" window for the connector. In this window, type "Q" and press Enter to stop the connector.
  - On UNIX-based systems, connectors run in the background so they have no separate window. Instead, run the following command to stop the connector: connector\_manager\_connName -stop
    - where connName is the name of the connector.
- From Adapter Monitor (WebSphere Business Integration Adapters product only), which is launched when you start System Manager
   You can load, activate, deactivate, pause, shutdown or delete a connector using this tool.
- From System Monitor (WebSphere InterChange Server product only)
   You can load, activate, deactivate, pause, shutdown or delete a connector using this tool.
- On Windows systems, you can configure the connector to start as a Windows service. In this case, the connector stops when the Windows system shuts down.

## Chapter 3. Developing business objects for the connector

This chapter describes the structure of a top-level business object passed by the connector. It also describes the required attributes and describes how the connector processes the top-level business object. It contains the following sections:

- "Planning a connector implementation"
- "Connector business object structure" on page 20
- "Business objects for event notification" on page 23
- "Business objects based on XML DTDs or schema documents" on page 24

## Planning a connector implementation

The connector is designed in a modular fashion, so that components can be replaced or added without compromising the integrity of the connector. Before you begin configuring the connector and its components, take the time to analyze the system you need to develop.

Use the following information to determine whether you can use the connector components unchanged as they are delivered with the product. If the functionality of a component of the connector does not meet your needs, you can replace it with a custom component. For example, you might need to implement a custom data handler if your application expects data types other than XML.

Use Table 5 to determine whether you can use the connector components as delivered or whether you have to create a custom component.

Table 5. Using a WebSphere Business Integration Adapter component or building a custom component?

| Use WebSphere Business<br>Integration Adapter-delivered | If all conditions are true                                                                                                    | Otherwise, build a                                                                            |  |
|---------------------------------------------------------|----------------------------------------------------------------------------------------------------|-----------------------------------------------------------------------------------------------|--|
| component                                               | if all collutions are true                                                                                                    | Otherwise, build a                                                                            |  |
| Synchronous protocol handler                            | <ul> <li>Using the HTTP or HTTPS protocol</li> </ul>                                                                                                    | Custom protocol handler, See                                                                  |  |
| (HTTP/HTTPS)                                            | • Can use a user/password exchange  **Chapter 4, "Building a customark handler," on page 25                                                                                          |                                                                                               |  |
|                                                         | <ul> <li>Do not require certification details</li> </ul>                                                                                                    | nunuier, on puge 25                                                                           |  |
|                                                         | • Require a response business object from a URL                                                                                                    |                                                                                               |  |
| Asynchronous protocol handler                           | <ul> <li>Using the HTTP or HTTPS protocol</li> </ul>                                                                                                    | Custom protocol handler See<br>Chapter 4, "Building a custom protocol<br>handler," on page 25 |  |
| (HTTP/HTTPS)                                            | Can set User/password exchange                                                                                                    |                                                                                               |  |
|                                                         | <ul> <li>Do not require certification details</li> </ul>                                                                                                    | nanater, on page 20                                                                           |  |
|                                                         | <ul> <li>Require only success or failure return<br/>code from a URL (do not require a<br/>response business object)</li> </ul>                                                       |                                                                                               |  |
| XML data handler                                        | Data format is XML 1.0 See Data Handler Guide                                                                                                    | Custom data handler See <i>Data Handler Guide</i>                                             |  |
| Name Resolver (XML data handler)                        | The business object name is determined by using the root element name in the XML document and the BOPrefix attribute in a child meta-object for the XML Data Handler (configurable). | Custom name resolver See <i>Data</i> Handler Guide                                            |  |

Table 5. Using a WebSphere Business Integration Adapter component or building a custom component? (continued)

| Use WebSphere Business<br>Integration Adapter-delivered<br>component | If all conditions are true                                                                          | Otherwise, build a                                   |
|----------------------------------------------------------------------|----------------------------------------------------------------------------------------------------|------------------------------------------------------|
| Entity Resolver (XML data handler)                                   | <ul><li> Ignore external entities</li><li> Search local file system for external entities</li></ul> | Custom entity resolver See <i>Data Handler Guide</i> |
| SAX Parser (XML data handler)                                        | Data format is XML                                                                                  | Custom parser                                        |

## Connector business object processing

The connector passes business objects between the integration broker and protocol handlers. It sends request business objects to a protocol handler and receives response business objects from protocol handlers. However, it does not process any of the data in the business objects.

When an integration broker passes a business object to the connector, the connector performs the following operations:

- 1. Extracts the request business object from the top-level business object. The connector expects the request business object to be the first child business object that does not have a value of CxIgnore or CxBlank.
- 2. Sends the request business object to a protocol handler.
- 3. When the protocol handler returns the response business object, the connector adds the response business object to the top-level business object and returns the complete top-level business object to the integration broker.

## Connector business object structure

The connector requires a hierarchical business object. The top-level business object contains attributes whose values are the destination URL string, the MIME type of the data, the business object prefix, and the request and response business objects.

Figure 6 illustrates the required basic structure of a top-level business object for the IBM WebSphere Business Integration Adapter for XML.

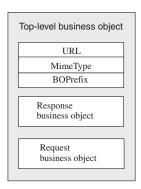

Figure 6. Basic Structure of a top-level business object

For example, if you create two business objects, XMLApp\_CustCreateRequest and XMLApp\_CustCreateResponse, then a top-level business object definition for the connector might look like:

XMLApp CustCreate

URL String MimeType String BOPrefix String

Response XMLApp\_CustCreateResponse Request XMLApp\_CustCreateRequest

Use Business Object Designer to create the request and response business objects. Create the top-level business object definition, and add the required attributes and the request and response business objects. Then configure the connector to support the top-level business object.

## Required attributes for the top-level business object

The top-level business object must have at least one attribute for the URL string, MIME type, BOPrefix, request business object, and response business object. Each of these attributes must be marked IsRequired = True.

Table 6 describes the required attributes of a top-level business object. See the sections that follow for more information.

Table 6. Required attributes for a top-level XML business object

| Attribute | Type            | Description                                                                                                    |
|-----------|-----------------|----------------------------------------------------------------------------------------------------|
| URL       | String          | Destination URL.                                                                                                    |
| MimeType  | String          | MIME type to be used for the transaction.                                                                                                    |
| BOPrefix  | String          | Used with the MIME type to create an instance of the XML data handler.                                                                                              |
| Response  | Business object | Business object that represents a response message. See "Request and response business objects" on page 22.                                                         |
| Request   | Business object | The business object that represents a request message. In the top-level business object, place this attribute after the attribute for the response business object. |

**Note:** The connector requires that you set at least one attribute as the key attribute. However, the connector does not need any attributes to be set as the key.

#### **URL**

The URL string defines the destination of the data in the business object and the protocol to use to pass the data. The string contains the entire destination, including the protocol (such as HTTP or HTTPS); therefore, a separate attribute that specifies the protocol is not required.

The URL string is used by the connector to open a connection to the destination URL. When a connection is opened, the connector uses the URL string to create an instance of the appropriate protocol handler.

For example, the string http://www.ibm.com specifies that the HTTP protocol is being used, and an instance of the HTTP Protocol Handler is created.

#### MIME type

The MIME type defines the content type and format for the data that is being passed to a URL. The connector uses the MIME type to invoke the appropriate data handler. A meta-object identifies the data handler instance for the MIME

type/BOPrefix combination. If the data handler implementation handles only one MIME type, the BOPrefix attribute in a child meta-object is optional. In a top-level business object, it is required.

The connector expects the MIME type to be text/xml by default, but you can configure the connector to use other MIME types.

#### **BOPrefix**

The connector uses the BOPrefix with the MimeType attribute to invoke the appropriate data handler instance. This attribute is required to guarantee the uniqueness of a business object name. For example, you can have two Purchase Order business objects for different applications: AppA PO and AppB PO.

**Note:** The BOPrefix attribute in a top-level business object is different from the BOPrefix attribute in a child meta-object for the XML data handler. For more information on XML data handler child meta-objects, see the Data Handler Guide.

When an XML stream returns from a URL, the XML data handler maps the root element name in the XML stream to the business object definition BOPrefix name. The value of the root element name is always placed after the value of BOPrefix.

For example, if you have the root element as <Customer> in the XML document and BOPrefix=AppA, then the BOPrefix Name is AppA\_Customer.

#### Request and response business objects

The request and response business objects contain the actual data to be passed to a destination URL. When the connector receives a top-level business object, only the request business object is populated; the response business object is populated with the data returned from the destination URL.

Note these guidelines for defining request and response business objects in the top-level business object:

- Place the response business object before the request business object if the following are true:
  - The request and response business objects are of the same type
  - The business object is to be used for collaboration requests (only when WebSphere ICS is the integration broker)
  - The data in the request business object needs to be preserved (not overwritten by the response from the URL)
- In the top-level business object, set the attribute value for the response business object to CxIgnore or CxBlank. The connector passes the first non-null attribute value to the protocol handler.
- If the business object that represents the request is identical to the business object that represents the response, the types of the request and response attributes should be the same.
- The request and response business objects can be different. For example, you can send out a customer purchase order business object and receive an order status business object.
- You can define multiple response business objects to support each response XML document that is to be returned to the top-level business object. Multiple response business objects enable the connector to handle the possibility that

different types of XML documents (corresponding to different business object types) can be returned from a Web server.

## Business object conformance with data handler requirements

Although you can include any WebSphere Business Integration Adapter business object in the top-level wrapper business object for the connector, the contained business objects must deliver data in a form that is compliant with the requirements of the data handler used to convert the data.

For example, for the BySize data handler, a business object definition must specify a value for the MaxLength attribute property for each business object attribute. For the XML data handler, the business object definition must include application-specific information that enables the data handler to generate an XML document.

Therefore, a good practice is to create your own business object for each type of data to be processed. In the business object, provide only the data required by the application and the information required by the data handler. You can then include these business objects in the top-level connector business object.

See the Data Handler Guide for information specific to each data handler.

## **Business objects for event notification**

The structure of an event notification business object is similar to the structure of a request business object in that they both require attributes for a URL, MIME type, BOPrefix, response business object, and request business object. The only difference in business object processing is how the connector handles the contents of the response business object. For event notification, the connector expects the response business object to contain child business objects that represent events.

When defining an event notification business object, keep the following in mind:

- The top-level business object needs to have both a request and a response attribute. They both need to be required, and they need to be of different types.
- Place the request business object before the response business object.
- A response business object can return multiple child business objects of the same type. For example, you can design the response business object to return only customer events.
- A response business object can return multiple child business objects of different types. For example, you can design the response business object to return order and customer events.
- All unsubscribed child business objects are archived to the archive directory.
- The business object must have the 'DefaultVerbName' verb added to the Supported Verb column along with the default verb in the Application-Specific Information column of the business object definition. The default verb is the verb to be used for event notification so that subscriptions are checked properly. You must set the verb for each business object that is to be sent to the integration broker.

Figure 7 illustrates the placement of the 'DefaultVerbName' in the Business Object Definitions.

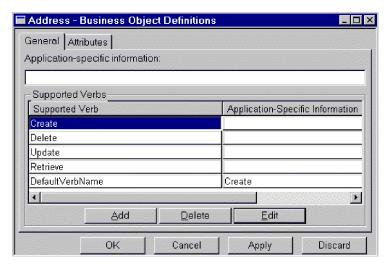

Figure 7. Placement of the 'DefaultVerbName' in the business object definitions

## Business objects based on XML DTDs or schema documents

If you are creating request and response business objects based on an XML DTD or schema document, you must create a business object definition for each type of XML document to be processed. The business object definition contains structure information that is contained in the XML document's DTD or schema document. For example, if there is one request stream (a single DTD or schema document), but four possible response stream types (four separate DTDs or schema documents), you must define five business object definitions. On the other hand, if the request and response stream use the same schema, you need only one business object definition. You can use the XML Object Discovery Agent (ODA) to generate business object definitions based on DTDs or schema documents.

**Note:** When reading a DTD or schema, the XML ODA ignores FIXED attributes since the value of these attributes are optional in an xml instance, and the value is always fixed. If you would like these FIXED values to exist in the xml instances created from and read to BOs, you must manually add the FIXED attributes as BO attributes. You must check to ensure that these values are not changed at runtime.

For information about how to define business object definitions for XML documents, either using the XML ODA or manually, see the *Data Handler Guide*.

## Chapter 4. Building a custom protocol handler

This chapter describes the Protocol Handler Framework and how to use it to build a custom protocol handler. It contains the following sections:

- "Protocol handler framework"
- "Creating a protocol handler class" on page 26
- "Protocol handler framework methods" on page 27
- "Custom protocol handler sample code" on page 29

#### **Protocol handler framework**

The WebSphere Business Integration Adapter Protocol Handler Framework enables developers to write protocol handlers for different types of protocols in a uniform manner. The Protocol Handler Framework has a class called CWURLConnection, which contains the abstract methods that need to be implemented to create a custom protocol handler. The framework is part of the com.crossworlds.protocolhandler package.

#### Protocol handler framework classes

Every custom protocol handler must have at least two classes:

- Handler
- cw\_protocol connection (cw\_httpconnection for HTTP protocol)

The connection class extends the CWURLConnection class.

Figure 8 illustrates the hierarchy of the com.crossworlds.connectors.utils.protocolhandler base class.

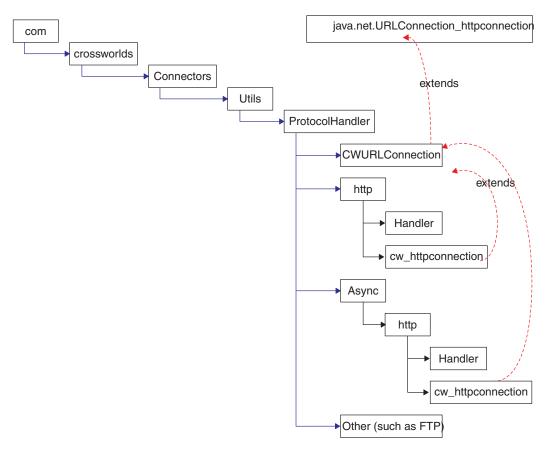

Figure 8. Protocol handler class hierarchy

To use the Protocol Handler Framework to develop a custom protocol handler, do the following:

- Create a ProtocolNameConnection Class, where ProtocolName is the name of your protocol.
- Provide at least one implementation of the getContent() method in the connection class.
- Create a Handler class.

## Handler class summary

Public URLConnection openConnection(URL url); throws IOException

## **Connection class summary**

```
public String getContent (object input, String mimeType,
Sting BOPrefix, Long ServerTimeout, String Credentials) throws IOException
public String getContentType()
public synchronized void connect() throws IOException
```

## Creating a protocol handler class

When you install the connector, stub code and makefiles for the protocol handler are installed. The stub file contains Java code that defines an empty class that lists all the methods you must implement. You can use the stub file as a template for generating your custom protocol handler.

To implement your new protocol handler:

- 1. Modify (and rename) the stubProtocolHandler.java file.
- 2. Edit the makefile to contain the name of your source file.
- 3. Run the makeProtocolHandler.bat file to compile the class. The makefile compiles only the class. It does not add the class to the .jar file.
- 4. Add the new class to the .jar file. Use the following command: jar cvf MyProtocolHandler.jar <classes>. where:
  - MyProtocolHandler.jar is the protocol handler.jar file. This file must be in the classpath where the connector startup batch file, start\_xml.bat (start\_xml.sh for UNIX), resides.
  - <classes> are all of the classes for your protocol handler. List all classes and separate each entry with a space.
- 5. Make sure that the connector can pick up the new classes. Edit the start\_xml.bat (start\_xml.sh for UNIX) so that the new .jar file is included in the CLASSPATH.

#### Protocol handler framework methods

The following section describes the Protocol Handler Framework method used when designing a new protocol handler or modifying an existing protocol handler.

# getContent ()

The getContent() method is used for business object processing. It does the following:

- Uses the MimeType and BOPrefix business object attributes to determine the appropriate data handler instance to create.
- Sends a business object to the appropriate data handler for conversion, and then and sends the file to a URL.
- Receives a response stream from the destination URL and invokes a data handler instance to convert the stream into a WebSphere Business Integration Adapter business object.
- Returns a business object back to the original caller (such as the connector).

#### **Syntax**

public abstract Object getContent (Object input, String mimeType, String BOprefix,Long ServerTimeoutStringCredentials) throws IOException

#### **Parameters**

*input* Specifies the business object interface (the business object to send)

mimeType Specifies the MIME type of the data being passed to the data

handler

BOprefix Specifies the BOPrefix of the data being passed to the data handler

#### Long ServerTimeout

Specifies the amount of time the server waits before timing out

#### Credentials

Authentication credentials

#### Return values

Returns a business object interface

# Calling the WebSphere Business Integration Adapter-provided protocol handler

The following code example illustrates how to call the WebSphere Business Integration Adapter-provided protocol handler.

```
try
{
// set the system property, so that Java knows where to look for
// the protocol handlers. You only need to do it once.
Properties prop = System.getProperties();
prop.put("java.protocol.handler.pkgs",
"com.crossworlds.connectors.utils.ProtocolHandlers");

URL url = new URL("http://www.crossworlds.com");
CWURLConnection uc = (CWURLConnection) url.openConnection();
BusinessObjectInterface respBO = (BusinessObjectInterface)
uc.getContent (input, mime, prefix, Long ServerTimeout, Credentials);
}
catch (Exception XX)
{
//flag error
}
```

## Custom protocol handler sample code

The following sample code can be used as a guide when developing a custom protocol handler.

```
/**
* This package hierarchy is used to write the Protocol Handler.
* [ProtocolName] should be substituted with the name of the protocol
* for which the handler is being written.
* For example com.crossworlds.connectors.utils.ProtocolHandlers.ftp
  or com.crossworlds.connectors.utils.ProtocolHandlers.http
package com.crossworlds.connectors.utils.ProtocolHandlers.[ProtocolName];
import CxCommon.BusinessObjectInterface;
import com.crossworlds.connectors.utils.ProtocolHandlers.CWURLConnection;
import com.crossworlds.DataHandlers.DataHandler;
import AppSide Connector.JavaConnectorUtil;
import java.net.*;
import java.io.*;
* The handler class creates a ProtocolNameConnection class instance
* It is invoked indirectly via Java's URL getContent() mechanism.
* how to use it:
* System.setProperty ("java.protocol.handler.pkgs",
*"com.crossworlds.ProtocolHandler");
*URL url = new URL ("the URL");
*CWURLConnection uc = (CWURLConnection) url.openConnection ();
public class Handler
   // this will return the appropriate URLConnection
  // But the constructor takes only one argument - the URL. As this
  // is called by Java Networking Framework.
  public URLConnection openConnection(URL url) throws IOException
     // you can pass in any parameters here.
        return new MyURLConnection (url);
}
class MyURLConnection extends CWURLConnection {
   * This is instantiated by URL.openConnection()
   public MyURLConnection(URL url)
     // store this URL some where
    * This method returns the content type of the data
   */
   public String getContentType()
     // here is where you have to determine the content Type (aka
     // Mimetype) of URL streams
   * This method is used to create a connection
```

```
public synchronized void connect() throws IOException
      // you might call super().connect as it suffices most of the
      // time.
      // If it is custom protocol, do the handshaking stuff here
    * getContent () : The getContent method used by CrossWorlds.
    * This method takes in 5 parameters

    input Object,

       - content type for the data &
        - Business Object Prefix to * be used to create the Business
        Object name
            - Long ServerTimeout
        - Credentials
        It returns an appropriate Object back to the caller. This
        method interacts with the DataHandler using the exposed APIs
        for the DataHandler.
    */
   public Object getContent(Object input, String mimeType,
String BOprefix, Long ServerTimeout, String Credentials)
                                 throws IOException
      // log a message
      JavaConnectorUtil.logMessage
      ("logging a message", JavaConnectorUtil.XRD_INFO);
      // write a trace
      if (JavaConnectorUtil.isTraceEnabled (JavaConnectorUtil.LEVEL3))
         JavaConnectorUtil.traceWrite (JavaConnectorUtil.LEVEL3,
         "Level 3 trace msg");
      // get a datahandler
      DataHandler dh = DataHandler.createHandler (null, mimeType, BOprefix);
      InputStream in = dh.getStreamFromBO
      ( (BusinessObjectInterface) input, null);
      // Send this to URL
         - read data from Input Stream
         - write to URL
         - repeat until input stream is drained.
      // Now read the response
     String replyString = // some how read the reply from URL String outputType = // get the mime of reply some how
// remember to get a fresh DH, as the incoming data may be of
// different mime type than was originally received by the
// protocol handler
      DataHandler dh2 = DataHandler.createHandler
      (null, outputType, BOprefix);
      BusinessObjectInterface replyB0 = dh2.getB0
      (replyString, outputType);
      return replyB0; // DONE!
   }
```

# Appendix A. Standard configuration properties for connectors

This appendix describes the standard configuration properties for the connector component of WebSphere Business Integration adapters. The information covers connectors running on the following integration brokers:

- WebSphere InterChange Server (ICS)
- WebSphere MQ Integrator, WebSphere MQ Integrator Broker, and WebSphere Business Integration Message Broker, collectively referred to as the WebSphere Message Brokers (WMQI).
- WebSphere Application Server (WAS)

Not every connector makes use of all these standard properties. When you select an integration broker from Connector Configurator, you will see a list of the standard properties that you need to configure for your adapter running with that broker.

For information about properties specific to the connector, see the relevant adapter user guide.

**Note:** In this document, backslashes (\) are used as the convention for directory paths. For UNIX installations, substitute slashes (/) for backslashes and follow the conventions for each operating system.

### New and deleted properties

These standard properties have been added in this release.

#### New properties

XMLNameSpaceFormat

#### **Deleted properties**

RestartCount

# Configuring standard connector properties

Adapter connectors have two types of configuration properties:

- Standard configuration properties
- Connector-specific configuration properties

This section describes the standard configuration properties. For information on configuration properties specific to a connector, see its adapter user guide.

# **Using Connector Configurator**

You configure connector properties from Connector Configurator, which you access from System Manager. For more information on using Connector Configurator, refer to the sections on Connector Configurator in this guide.

**Note:** Connector Configurator and System Manager run only on the Windows system. If you are running the connector on a UNIX system, you must have a Windows machine with these tools installed. To set connector properties

for a connector that runs on UNIX, you must start up System Manager on the Windows machine, connect to the UNIX integration broker, and bring up Connector Configurator for the connector.

## Setting and updating property values

The default length of a property field is 255 characters.

The connector uses the following order to determine a property's value (where the highest number overrides other values):

- 1. Default
- 2. Repository (only if WebSphere InterChange Server is the integration broker)
- 3. Local configuration file
- 4. Command line

A connector obtains its configuration values at startup. If you change the value of one or more connector properties during a run-time session, the property's Update Method determines how the change takes effect. There are four different update methods for standard connector properties:

#### Dynamic

The change takes effect immediately after it is saved in System Manager. If the connector is working in stand-alone mode (independently of System Manager), for example with one of the WebSphere message brokers, you can only change properties through the configuration file. In this case, a dynamic update is not possible.

#### Agent restart (ICS only)

The change takes effect only after you stop and restart the application-specific component.

#### Component restart

The change takes effect only after the connector is stopped and then restarted in System Manager. You do not need to stop and restart the application-specific component or the integration broker.

#### Server restart

The change takes effect only after you stop and restart the application-specific component and the integration broker.

To determine how a specific property is updated, refer to the **Update Method** column in the Connector Configurator window, or see the Update Method column in Table 7 on page 33 below.

# Summary of standard properties

Table 7 on page 33 provides a quick reference to the standard connector configuration properties. Not all the connectors make use of all these properties, and property settings may differ from integration broker to integration broker, as standard property dependencies are based on RepositoryDirectory.

You must set the values of some of these properties before running the connector. See the following section for an explanation of each property.

**Note:** In the "Notes" column in Table 7 on page 33, the phrase "Repository directory is REMOTE" indicates that the broker is the InterChange Server. When the broker is WMQI or WAS, the repository directory is set to LOCAL

Table 7. Summary of standard configuration properties

| Property name                 | Possible values                                                                                                    | Default value                                      | Update<br>method  | Notes                                                                                      |
|-------------------------------|----------------------------------------------------------------------------------------------------|----------------------------------------------------|-------------------|--------------------------------------------------------------------------------------------|
| AdminInQueue                  | Valid JMS queue name                                                                                                    | CONNECTORNAME /ADMININQUEUE                        | Component restart | Delivery<br>Transport is<br>JMS                                                            |
| AdminOutQueue                 | Valid JMS queue name                                                                                                    | CONNECTORNAME/ADMINOUTQUEUE                        | Component restart | Delivery<br>Transport is<br>JMS                                                            |
| AgentConnections              | 1-4                                                                                                    | 1                                                  | Component restart | Delivery Transport is MQ or IDL: Repository directory is <remote> (broker is ICS)</remote> |
| AgentTraceLevel               | 0-5                                                                                                    | 0                                                  | Dynamic           |                                                                                            |
| ApplicationName               | Application name                                                                                                    | Value specified for the connector application name | Component restart |                                                                                            |
| BrokerType                    | ICS, WMQI, WAS                                                                                                    |                                                    | Component restart |                                                                                            |
| CharacterEncoding             | ascii7, ascii8, SJIS,<br>Cp949, GBK, Big5,<br>Cp297, Cp273, Cp280,<br>Cp284, Cp037, Cp437<br><b>Note:</b> This is a subset<br>of supported<br>values. | ascii7                                             | Component restart |                                                                                            |
| ConcurrentEventTriggeredFlows | 1 to 32,767                                                                                                    | 1                                                  | Component restart | Repository<br>directory<br>is<br><remote><br/>(broker is<br/>ICS)</remote>                 |
| ContainerManagedEvents        | No value or JMS                                                                                                    | No value                                           | Component restart | Delivery<br>Transport is<br>JMS                                                            |
| ControllerStoreAndForwardMode | true or false                                                                                                    | true                                               | Dynamic           | Repository<br>directory<br>is<br><remote><br/>(broker is<br/>ICS)</remote>                 |
| ControllerTraceLevel          | 0-5                                                                                                    | 0                                                  | Dynamic           | Repository<br>directory<br>is<br><remote><br/>(broker is<br/>ICS)</remote>                 |
| DeliveryQueue                 |                                                                                                    | CONNECTORNAME/DELIVERYQUEUE                        | Component restart | JMS transport only                                                                         |
| DeliveryTransport             | MQ, IDL, or JMS                                                                                                    | JMS                                                | Component restart | If Repository directory is local, then value is JMS only                                   |

Table 7. Summary of standard configuration properties (continued)

| Property name             | Possible values                                                                                                    | Default value                                 | Update<br>method  | Notes                                                                          |
|---------------------------|----------------------------------------------------------------------------------------------------|-----------------------------------------------|-------------------|--------------------------------------------------------------------------------|
| DuplicateEventElimination | true or false                                                                                                    | false                                         | Component restart | JMS transport<br>only: Container<br>Managed Events<br>must be<br><none></none> |
| FaultQueue                |                                                                                                    | CONNECTORNAME/FAULTQUEUE                      | Component restart | JMS<br>transport<br>only                                                       |
| jms.FactoryClassName      | CxCommon.Messaging.jms .IBMMQSeriesFactory or CxCommon.Messaging .jms.SonicMQFactory or any Java class name           | CxCommon.Messaging.<br>jms.IBMMQSeriesFactory | Component restart | JMS transport only                                                             |
| jms.MessageBrokerName     | If FactoryClassName is IBM, use crossworlds.queue. manager. If FactoryClassName is Sonic, use localhost:2506.         | crossworlds.queue.manager                     | Component restart | JMS transport<br>only                                                          |
| jms.NumConcurrentRequests | Positive integer                                                                                                    | 10                                            | Component restart | JMS transport only                                                             |
| jms.Password              | Any valid password                                                                                                    |                                               | Component restart | JMS transport only                                                             |
| jms.UserName              | Any valid name                                                                                                    |                                               | Component restart | JMS transport only                                                             |
| JvmMaxHeapSize            | Heap size in megabytes                                                                                                | 128m                                          | Component restart | Repository<br>directory<br>is<br><remote><br/>(broker is<br/>ICS)</remote>     |
| JvmMaxNativeStackSize     | Size of stack in kilobytes                                                                                            | 128k                                          | Component restart | Repository<br>directory<br>is<br><remote><br/>(broker is<br/>ICS)</remote>     |
| JvmMinHeapSize            | Heap size in megabytes                                                                                                | 1m                                            | Component restart | Repository<br>directory<br>is<br><remote><br/>(broker is<br/>ICS)</remote>     |
| ListenerConcurrency       | 1- 100                                                                                                    | 1                                             | Component restart | Delivery<br>Transport must<br>be MQ                                            |
| Locale                    | en_US, ja_JP, ko_KR, zh_CN, zh_TW, fr_FR, de_DE, it_IT, es_ES, pt_BR Note: This is a subset of the supported locales. | en_US                                         | Component restart |                                                                                |

Table 7. Summary of standard configuration properties (continued)

| Property name        | Possible values                                                                                                    | Default value              | Update<br>method  | Notes                                                                    |
|----------------------|----------------------------------------------------------------------------------------------------|----------------------------|-------------------|--------------------------------------------------------------------------|
| LogAtInterchangeEnd  | true or false                                                                                                    | false                      | Component restart | Repository Directory must be <remote> (broker is ICS)</remote>           |
| MaxEventCapacity     | 1-2147483647                                                                                                    | 2147483647                 | Dynamic           | Repository Directory must be <remote> (broker is ICS)</remote>           |
| MessageFileName      | Path or filename                                                                                                    | CONNECTORNAMEConnector.txt | Component restart |                                                                          |
| MonitorQueue         | Any valid queue name                                                                                                    | CONNECTORNAME/MONITORQUEUE | Component restart | JMS transport<br>only:<br>DuplicateEvent<br>Elimination<br>must be true  |
| OADAutoRestartAgent  | true or false                                                                                                    | false                      | Dynamic           | Repository Directory must be <remote> (broker is ICS)</remote>           |
| OADMaxNumRetry       | A positive number                                                                                                    | 1000                       | Dynamic           | Repository Directory must be <remote> (broker is ICS)</remote>           |
| OADRetryTimeInterval | A positive number in minutes                                                                                                    | 10                         | Dynamic           | Repository Directory must be <remote> (broker is ICS)</remote>           |
| PollEndTime          | HH:MM                                                                                                    | HH:MM                      | Component restart |                                                                          |
| PollFrequency        | A positive integer in milliseconds  no (to disable polling)  key (to poll only when the letter p is entered in the connector's Command Prompt window) | 10000                      | Dynamic           |                                                                          |
| PollQuantity         | 1-500                                                                                                    | 1                          | Agent restart     | JMS transport<br>only:<br>Container<br>Managed<br>Events is<br>specified |
| PollStartTime        | HH:MM(HH is 0-23, MM is 0-59)                                                                                                    | HH:MM                      | Component restart |                                                                          |

Table 7. Summary of standard configuration properties (continued)

| Property name                 | Possible values                                      | Default value                              | Update<br>method  | Notes                                                                                                    |
|-------------------------------|------------------------------------------------------|--------------------------------------------|-------------------|----------------------------------------------------------------------------------------------------|
| RepositoryDirectory           | Location of metadata<br>repository                   |                                            | Agent<br>restart  | For ICS: set to<br><remote><br/>For WebSphere<br/>MQ message<br/>brokers and<br/>WAS: set to<br/>C:\crossworlds\<br/>repository</remote> |
| RequestQueue                  | Valid JMS queue name                                 | CONNECTORNAME/REQUESTQUEUE                 | Component restart | Delivery<br>Transport is<br>JMS                                                                                                    |
| ResponseQueue                 | Valid JMS queue name                                 | CONNECTORNAME/RESPONSEQUEUE                | Component restart | Delivery<br>Transport is<br>JMS:<br>required only<br>if Repository<br>directory is<br><remote></remote>                                  |
| RestartRetryCount             | 0-99                                                 | 3                                          | Dynamic           |                                                                                                    |
| RestartRetryInterval          | A sensible positive value in minutes: 1 - 2147483547 | 1                                          | Dynamic           |                                                                                                    |
| RHF2MessageDomain             | mrm, xml                                             | mrm                                        | Component restart | Only if Delivery<br>Transport is JMS<br>and WireFormat<br>is CwXML.                                                                      |
| SourceQueue                   | Valid WebSphere MQ<br>name                           | CONNECTORNAME/SOURCEQUEUE                  | Agent<br>restart  | Only if Delivery Transport is JMS and Container Managed Events is specified                                                              |
| SynchronousRequestQueue       |                                                      | CONNECTORNAME/<br>SYNCHRONOUSREQUESTQUEUE  | Component restart | Delivery<br>Transport is<br>JMS                                                                                                    |
| SynchronousRequestTimeout     | 0 - any number (millisecs)                           | 0                                          | Component restart | Delivery<br>Transport is<br>JMS                                                                                                    |
| SynchronousResponseQueue      |                                                      | CONNECTORNAME/<br>SYNCHRONOUSRESPONSEQUEUE | Component restart | Delivery<br>Transport is<br>JMS                                                                                                    |
| WireFormat                    | CwXML, CwBO                                          | CwXML                                      | Agent<br>restart  | CwXML if Repository Directory is not <remote>: CwBO if Repository Directory is <remote></remote></remote>                                |
| WsifSynchronousRequestTimeout | 0 - any number<br>(millisecs)                        | 0                                          | Component restart | WAS only                                                                                                    |
| XMLNameSpaceFormat            | short, long                                          | short                                      | Agent<br>restart  | WebSphere MQ<br>message<br>brokers and<br>WAS only                                                                                       |

## Standard configuration properties

This section lists and defines each of the standard connector configuration properties.

#### **AdminInQueue**

The queue that is used by the integration broker to send administrative messages to the connector.

The default value is CONNECTORNAME/ADMININQUEUE.

#### **AdminOutQueue**

The queue that is used by the connector to send administrative messages to the integration broker.

The default value is CONNECTORNAME/ADMINOUTQUEUE.

## **AgentConnections**

Applicable only if RepositoryDirectory is <REMOTE>.

The AgentConnections property controls the number of ORB (Object Request Broker) connections opened by orb.init[].

The default value of this property is set to 1. You can change it as required.

# AgentTraceLevel

Level of trace messages for the application-specific component. The default is  $\theta$ . The connector delivers all trace messages applicable at the tracing level set or lower.

# **ApplicationName**

Name that uniquely identifies the connector's application. This name is used by the system administrator to monitor the WebSphere business integration system environment. This property must have a value before you can run the connector.

# **BrokerType**

Identifies the integration broker type that you are using. The options are ICS, WebSphere message brokers (WMQI, WMQIB or WBIMB) or WAS.

# CharacterEncoding

Specifies the character code set used to map from a character (such as a letter of the alphabet, a numeric representation, or a punctuation mark) to a numeric value.

**Note:** Java-based connectors do not use this property. A C++ connector currently uses the value ascii7 for this property.

By default, a subset of supported character encodings only is displayed in the drop-down list. To add other supported values to the drop-down list, you must manually modify the \Data\Std\stdConnProps.xml file in the product directory. For more information, see the sections on Connector Configurator in this guide.

## ConcurrentEventTriggeredFlows

Applicable only if RepositoryDirectory is <REMOTE>.

Determines how many business objects can be concurrently processed by the connector for event delivery. Set the value of this attribute to the number of business objects you want concurrently mapped and delivered. For example, set the value of this property to 5 to cause five business objects to be concurrently processed. The default value is 1.

Setting this property to a value greater than 1 allows a connector for a source application to map multiple event business objects at the same time and deliver them to multiple collaboration instances simultaneously. This speeds delivery of business objects to the integration broker, particularly if the business objects use complex maps. Increasing the arrival rate of business objects to collaborations can improve overall performance in the system.

To implement concurrent processing for an entire flow (from a source application to a destination application), you must:

- Configure the collaboration to use multiple threads by setting its Maximum number
  of concurrent events property high enough to use multiple threads.
- Ensure that the destination application's application-specific component can process requests concurrently. That is, it must be multi-threaded, or be able to use connector agent parallelism and be configured for multiple processes. Set the Parallel Process Degree configuration property to a value greater than 1.

The ConcurrentEventTriggeredFlows property has no effect on connector polling, which is single-threaded and performed serially.

# ContainerManagedEvents

This property allows a JMS-enabled connector with a JMS event store to provide guaranteed event delivery, in which an event is removed from the source queue and placed on the destination queue as a single JMS transaction.

There is no default value.

When ContainerManagedEvents is set to JMS, you must configure the following properties to enable guaranteed event delivery:

- PollQuantity = 1 to 500
- SourceQueue = /SOURCEQUEUE

You must also configure a data handler with the MimeType, DHClass (data handler class), and DataHandlerConfigMOName (the meta-object name, which is optional) properties. To set those values, use the **Data Handler** tab in Connector Configurator.

Thes properties are adapter-specific, but **example** values are:

- MimeType = text\xml
- DHClass = com.crossworlds.DataHandlers.text.xml
- DataHandlerConfigMOName = MO DataHandler Default

The fields for these values in the Data Handler tab will be displayed only if you have set ContainerManagedEvents to JMS.

**Note:** When ContainerManagedEvents is set to JMS, the connector does *not* call its pollForEvents() method, thereby disabling that method's functionality.

This property only appears if the DeliveryTransport property is set to the value JMS.

#### **ControllerStoreAndForwardMode**

Applicable only if RepositoryDirectory is <REMOTE>.

Sets the behavior of the connector controller after it detects that the destination application-specific component is unavailable.

If this property is set to true and the destination application-specific component is unavailable when an event reaches ICS, the connector controller blocks the request to the application-specific component. When the application-specific component becomes operational, the controller forwards the request to it.

However, if the destination application's application-specific component becomes unavailable **after** the connector controller forwards a service call request to it, the connector controller fails the request.

If this property is set to false, the connector controller begins failing all service call requests as soon as it detects that the destination application-specific component is unavailable.

The default is true.

#### ControllerTraceLevel

Applicable only if RepositoryDirectory is <REMOTE>.

Level of trace messages for the connector controller. The default is 0.

# **DeliveryQueue**

Applicable only if DeliveryTransport is JMS.

The queue that is used by the connector to send business objects to the integration broker.

The default value is CONNECTORNAME/DELIVERYQUEUE.

# DeliveryTransport

Specifies the transport mechanism for the delivery of events. Possible values are MQ for WebSphere MQ, IDL for CORBA IIOP, or JMS for Java Messaging Service.

- If the RepositoryDirectory is remote, the value of the DeliveryTransport property can be MQ, IDL, or JMS, and the default is IDL.
- If the RepositoryDirectory is a local directory, the value may only be JMS.

The connector sends service call requests and administrative messages over CORBA IIOP if the value configured for the DeliveryTransport property is MQ or IDL.

#### WebSphere MQ and IDL

Use WebSphere MQ rather than IDL for event delivery transport, unless you must have only one product. WebSphere MQ offers the following advantages over IDL:

- Asynchronous communication:
   WebSphere MQ allows the application-specific component to poll and
   persistently store events even when the server is not available.
- Server side performance:
   WebSphere MQ provides faster performance on the server side. In optimized mode, WebSphere MQ stores only the pointer to an event in the repository database, while the actual event remains in the WebSphere MQ queue. This saves having to write potentially large events to the repository database.
- Agent side performance:
   WebSphere MQ provides faster performance on the application-specific
   component side. Using WebSphere MQ, the connector's polling thread picks up
   an event, places it in the connector's queue, then picks up the next event. This is
   faster than IDL, which requires the connector's polling thread to pick up an
   event, go over the network into the server process, store the event persistently in
   the repository database, then pick up the next event.

#### **JMS**

Enables communication between the connector and client connector framework using Java Messaging Service (JMS).

If you select JMS as the delivery transport, additional JMS properties such as jms.MessageBrokerName, jms.FactoryClassName, jms.Password, and jms.UserName, appear in Connector Configurator. The first two of these properties are required for this transport.

**Important:** There may be a memory limitation if you use the JMS transport mechanism for a connector in the following environment:

- AIX 5.0
- WebSphere MQ 5.3.0.1
- When ICS is the integration broker

In this environment, you may experience difficulty starting both the connector controller (on the server side) and the connector (on the client side) due to memory use within the WebSphere MQ client. If your installation uses less than 768M of process heap size, IBM recommends that you set:

- The LDR\_CNTRL environment variable in the CWSharedEnv.sh script.
   This script resides in the \bin directory below the product directory. With a text editor, add the following line as the first line in the CWSharedEnv.sh script: export LDR\_CNTRL=MAXDATA=0x30000000
  - This line restricts heap memory usage to a maximum of 768 MB (3 segments \* 256 MB). If the process memory grows more than this limit, page swapping can occur, which can adversely affect the performance of your system.
- The IPCCBaseAddress property to a value of 11 or 12. For more information on this property, see the *System Installation Guide for UNIX*.

# **DuplicateEventElimination**

When you set this property to true, a JMS-enabled connector can ensure that duplicate events are not delivered to the delivery queue. To use this feature, the connector must have a unique event identifier set as the business object's **ObjectEventId** attribute in the application-specific code. This is done during connector development.

This property can also be set to false.

**Note:** When DuplicateEventElimination is set to true, you must also configure the MonitorQueue property to enable guaranteed event delivery.

#### **FaultQueue**

If the connector experiences an error while processing a message then the connector moves the message to the queue specified in this property, along with a status indicator and a description of the problem.

The default value is CONNECTORNAME/FAULTQUEUE.

## **JvmMaxHeapSize**

The maximum heap size for the agent (in megabytes). This property is applicable only if the RepositoryDirectory value is <REMOTE>.

The default value is 128m.

#### **JvmMaxNativeStackSize**

The maximum native stack size for the agent (in kilobytes). This property is applicable only if the RepositoryDirectory value is <REMOTE>.

The default value is 128k.

# **JvmMinHeapSize**

The minimum heap size for the agent (in megabytes). This property is applicable only if the RepositoryDirectory value is <REMOTE>.

The default value is 1m.

# jms.FactoryClassName

Specifies the class name to instantiate for a JMS provider. You *must* set this connector property when you choose JMS as your delivery transport mechanism (DeliveryTransport).

The default is CxCommon.Messaging.jms.IBMMQSeriesFactory.

# jms.MessageBrokerName

Specifies the broker name to use for the JMS provider. You *must* set this connector property when you choose JMS as your delivery transport mechanism (DeliveryTransport).

The default is crossworlds.queue.manager. Use the default when connecting to a local message broker.

When you connect to a remote message broker, this property takes the following (mandatory) values:

QueueMgrName:<Channel>:<HostName>:<PortNumber>,

where the variables are:

QueueMgrName: The name of the queue manager.

Channel: The channel used by the client.

HostName: The name of the machine where the queue manager is to reside. PortNumber: The port number to be used by the queue manager for listening.

For example:

jms.MessageBrokerName = WBIMB.Queue.Manager:CHANNEL1:RemoteMachine:1456

### ims.NumConcurrentRequests

Specifies the maximum number of concurrent service call requests that can be sent to a connector at the same time. Once that maximum is reached, new service calls block and wait for another request to complete before proceeding.

The default value is 10.

### jms.Password

Specifies the password for the JMS provider. A value for this property is optional.

There is no default.

### jms.UserName

Specifies the user name for the JMS provider. A value for this property is optional.

There is no default.

# ListenerConcurrency

This property supports multi-threading in MQ Listener when ICS is the integration broker. It enables batch writing of multiple events to the database, thus improving system performance. The default value is 1.

This property applies only to connectors using MQ transport. The DeliveryTransport property must be set to MQ.

#### Locale

Specifies the language code, country or territory, and, optionally, the associated character code set. The value of this property determines such cultural conventions as collation and sort order of data, date and time formats, and the symbols used in monetary specifications.

A locale name has the following format:

 $ll\_TT.codeset$ 

where:

ll a two-character language code (usually in lower

case)

a two-letter country or territory code (usually in

upper case)

codeset the name of the associated character code set; this

portion of the name is often optional.

By default, only a subset of supported locales appears in the drop-down list. To add other supported values to the drop-down list, you must manually modify the \Data\Std\stdConnProps.xml file in the product directory. For more information, refer to the sections on Connector Configurator in this guide.

The default value is en\_US. If the connector has not been globalized, the only valid value for this property is en\_US. To determine whether a specific connector has been globalized, see the connector version list on these websites:

http://www.ibm.com/software/websphere/wbiadapters/infocenter, or http://www.ibm.com/websphere/integration/wicserver/infocenter

## LogAtInterchangeEnd

Applicable only if RespositoryDirectory is <REMOTE>.

Specifies whether to log errors to the integration broker's log destination. Logging to the broker's log destination also turns on e-mail notification, which generates e-mail messages for the MESSAGE\_RECIPIENT specified in the InterchangeSystem.cfg file when errors or fatal errors occur.

For example, when a connector loses its connection to its application, if LogAtInterChangeEnd is set to true, an e-mail message is sent to the specified message recipient. The default is false.

## MaxEventCapacity

The maximum number of events in the controller buffer. This property is used by flow control and is applicable only if the value of the RepositoryDirectory property is <REMOTE>.

The value can be a positive integer between 1 and 2147483647. The default value is 2147483647.

## MessageFileName

The name of the connector message file. The standard location for the message file is \connectors\messages in the product directory. Specify the message filename in an absolute path if the message file is not located in the standard location.

If a connector message file does not exist, the connector uses InterchangeSystem.txt as the message file. This file is located in the product directory.

**Note:** To determine whether a specific connector has its own message file, see the individual adapter user guide.

#### **MonitorQueue**

The logical queue that the connector uses to monitor duplicate events. It is used only if the DeliveryTransport property value is JMS and DuplicateEventElimination is set to TRUE.

The default value is CONNECTORNAME/MONITORQUEUE

# **OADAutoRestartAgent**

Valid only when the RepositoryDirectory is <REMOTE>.

Specifies whether the connector uses the automatic and remote restart feature. This feature uses the MQ-triggered Object Activation Daemon (OAD) to restart the connector after an abnormal shutdown, or to start a remote connector from System Monitor.

This property must be set to true to enable the automatic and remote restart feature. For information on how to configure the MQ-triggered OAD feature. see the Installation Guide for Windows or for UNIX.

The default value is false.

### **OADMaxNumRetry**

Valid only when the RepositoryDirectory is <REMOTE>.

Specifies the maximum number of times that the MQ-triggered OAD automatically attempts to restart the connector after an abnormal shutdown. The OADAutoRestartAgent property must be set to true for this property to take effect.

The default value is 1000.

### **OADRetryTimeInterval**

Valid only when the RepositoryDirectory is <REMOTE>.

Specifies the number of minutes in the retry-time interval for the MQ-triggered OAD. If the connector agent does not restart within this retry-time interval, the connector controller asks the OAD to restart the connector agent again. The OAD repeats this retry process as many times as specified by the OADMaxNumRetry property. The OADAutoRestartAgent property must be set to true for this property to take effect.

The default is 10.

#### **PollEndTime**

Time to stop polling the event queue. The format is HH:MM, where HH represents 0-23 hours, and MM represents 0-59 seconds.

You must provide a valid value for this property. The default value is HH:MM, but must be changed.

# PollFrequency

This is the interval between the end of the last poll and the start of the next poll. PollFrequency specifies the amount of time (in milliseconds) between the end of one polling action, and the start of the next polling action. This is not the interval between polling actions. Rather, the logic is as follows:

- Poll to obtain the number of objects specified by the value of PollQuantity.
- Process these objects. For some adapters, this may be partly done on separate threads, which execute asynchronously to the next polling action.
- Delay for the interval specified by PollFrequency.
- Repeat the cycle.

Set PollFrequency to one of the following values:

- The number of milliseconds between polling actions (an integer).
- The word key, which causes the connector to poll only when you type the letter p in the connector's Command Prompt window. Enter the word in lowercase.
- The word no, which causes the connector not to poll. Enter the word in lowercase.

The default is 10000.

**Important:** Some connectors have restrictions on the use of this property. Where they exist, these restrictions are documented in the chapter on installing and configuring the adapter.

### **PollQuantity**

Designates the number of items from the application that the connector should poll for. If the adapter has a connector-specific property for setting the poll quantity, the value set in the connector-specific property will override the standard property value.

FIX

An email message is also considerd an event. The connector behaves as follows when it is polled for email.

Polled once - connector goes to pick 1. the body of the message as it is also considered an attachment also. Since no DH was specified for this mime type, it it will ignore the body. 2. conector process first PO attachment. DH is avaiable for this mime type so it sends the business object to the Visual Test Connector. If the 3. accept in VTC again no BO should come thru Polled second time 1. conector process second PO attachment. DH is avaiable for this mime type so it sends teh BO to VTC2. accept in VTC again now the third PO attachment should come through. This is the correct behaviour.

#### **PollStartTime**

The time to start polling the event queue. The format is HH:MM, where HH represents 0-23 hours, and MM represents 0-59 seconds.

You must provide a valid value for this property. The default value is HH:MM, but must be changed.

# RequestQueue

The queue that is used by the integration broker to send business objects to the connector.

The default value is CONNECTOR/REQUESTQUEUE.

# RepositoryDirectory

The location of the repository from which the connector reads the XML schema documents that store the meta-data for business object definitions.

When the integration broker is ICS, this value must be set to <REMOTE> because the connector obtains this information from the InterChange Server repository.

When the integration broker is a WebSphere message broker or WAS, this value must be set to *<local directory>*.

# ResponseQueue

Applicable only if DeliveryTransport is JMS and required only if RepositoryDirectory is <REMOTE>.

Designates the JMS response queue, which delivers a response message from the connector framework to the integration broker. When the integration broker is ICS, the server sends the request and waits for a response message in the JMS response queue.

## RestartRetryCount

Specifies the number of times the connector attempts to restart itself. When used for a parallel connector, specifies the number of times the master connector application-specific component attempts to restart the slave connector application-specific component.

The default is 3.

# RestartRetryInterval

Specifies the interval in minutes at which the connector attempts to restart itself. When used for a parallel connector, specifies the interval at which the master connector application-specific component attempts to restart the slave connector application-specific component. Possible values ranges from 1 to 2147483647.

The default is 1.

## RHF2MessageDomain

WebSphere message brokers and WAS only.

This property allows you to configure the value of the field domain name in the JMS header. When data is sent to WMQI over JMS transport, the adapter framework writes JMS header information, with a domain name and a fixed value of mrm. A connfigurable domain name enables users to track how the WMQI broker processes the message data.

A sample header would look like this:

<mcd><Msd>mrm</Msd><Set>3</Set><Type>
Retek\_POPhyDesc</Type><Fmt>CwXML</Fmt></mcd>

The default value is mrm, but it may also be set to xml. This property only appears when DeliveryTransport is set to JMSand WireFormat is set to CwXML.

#### SourceQueue

Applicable only if DeliveryTransport is JMS and ContainerManagedEvents is specified.

Designates the JMS source queue for the connector framework in support of guaranteed event delivery for JMS-enabled connectors that use a JMS event store. For further information, see "ContainerManagedEvents" on page 38.

The default value is CONNECTOR/SOURCEQUEUE.

# **SynchronousRequestQueue**

Applicable only if DeliveryTransport is JMS.

Delivers request messages that require a synchronous response from the connector framework to the broker. This queue is necessary only if the connector uses synchronous execution. With synchronous execution, the connector framework

sends a message to the SynchronousRequestQueue and waits for a response back from the broker on the SynchronousResponseQueue. The response message sent to the connector bears a correlation ID that matches the ID of the original message.

The default is CONNECTORNAME/SYNCHRONOUSREQUESTQUEUE

## SynchronousResponseQueue

Applicable only if DeliveryTransport is JMS.

Delivers response messages sent in reply to a synchronous request from the broker to the connector framework. This queue is necessary only if the connector uses synchronous execution.

The default is CONNECTORNAME/SYNCHRONOUSRESPONSEQUEUE

# SynchronousRequestTimeout

Applicable only if DeliveryTransport is JMS.

Specifies the time in minutes that the connector waits for a response to a synchronous request. If the response is not received within the specified time, then the connector moves the original synchronous request message into the fault queue along with an error message.

The default value is 0.

#### WireFormat

Message format on the transport.

- If the RepositoryDirectory is a local directory, the setting is CwXML.
- If the value of RepositoryDirectory is <REMOTE>, the setting isCwBO.

# WsifSynchronousRequestTimeout

WAS integration broker only.

Specifies the time in minutes that the connector waits for a response to a synchronous request. If the response is not received within the specified, time then the connector moves the original synchronous request message into the fault queue along with an error message.

The default value is 0.

# **XMLNameSpaceFormat**

WebSphere message brokers and WAS integration broker only.

A strong property that allows the user to specify short and long name spaces in the XML format of business object definitions.

The default value is short.

# **Appendix B. Connector Configurator**

This appendix describes how to use Connector Configurator to set configuration property values for your adapter.

You use Connector Configurator to:

- Create a connector-specific property template for configuring your connector
- Create a configuration file
- Set properties in a configuration file

#### Note:

In this document, backslashes (\) are used as the convention for directory paths. For UNIX installations, substitute slashes (/) for backslashes and follow the conventions for each operating system.

The topics covered in this appendix are:

- "Overview of Connector Configurator" on page 49
- "Starting Connector Configurator" on page 50
- "Creating a connector-specific property template" on page 51
- "Creating a new configuration file" on page 53
- "Setting the configuration file properties" on page 56
- "Using Connector Configurator in a globalized environment" on page 62

# **Overview of Connector Configurator**

Connector Configurator allows you to configure the connector component of your adapter for use with these integration brokers:

- WebSphere InterChange Server (ICS)
- WebSphere MQ Integrator, WebSphere MQ Integrator Broker, and WebSphere Business Integration Message Broker, collectively referred to as the WebSphere Message Brokers (WMQI)
- WebSphere Application Server (WAS)

You use Connector Configurator to:

- Create a **connector-specific property template** for configuring your connector.
- Create a **connector configuration file**; you must create one configuration file for each connector you install.
- Set properties in a configuration file.
   You may need to modify the default values that are set for properties in the connector templates. You must also designate supported business object definitions and, with ICS, maps for use with collaborations as well as specify messaging, logging and tracing, and data handler parameters, as required.

The mode in which you run Connector Configurator, and the configuration file type you use, may differ according to which integration broker you are running. For example, if WMQI is your broker, you run Connector Configurator directly, and not from within System Manager (see "Running Configurator in stand-alone mode" on page 50).

Connector configuration properties include both standard configuration properties (the properties that all connectors have) and connector-specific properties (properties that are needed by the connector for a specific application or technology).

Because **standard properties** are used by all connectors, you do not need to define those properties from scratch; Connector Configurator incorporates them into your configuration file as soon as you create the file. However, you do need to set the value of each standard property in Connector Configurator.

The range of standard properties may not be the same for all brokers and all configurations. Some properties are available only if other properties are given a specific value. The Standard Properties window in Connector Configurator will show the properties available for your particular configuration.

For **connector-specific properties**, however, you need first to define the properties and then set their values. You do this by creating a connector-specific property template for your particular adapter. There may already be a template set up in your system, in which case, you simply use that. If not, follow the steps in "Creating a new template" on page 51 to set up a new one.

**Note:** Connector Configurator runs only in a Windows environment. If you are running the connector in a UNIX environment, use Connector Configurator in Windows to modify the configuration file and then copy the file to your UNIX environment.

## **Starting Connector Configurator**

You can start and run Connector Configurator in either of two modes:

- Independently, in stand-alone mode
- From System Manager

# Running Configurator in stand-alone mode

You can run Connector Configurator independently and work with connector configuration files, irrespective of your broker.

To do so:

- From Start>Programs, click IBM WebSphere InterChange Server>IBM WebSphere Business Integration Tools>Connector Configurator.
- Select File>New>Connector Configuration.
- When you click the pull-down menu next to System Connectivity Integration Broker, you can select ICS, WebSphere Message Brokers or WAS, depending on your broker.

You may choose to run Connector Configurator independently to generate the file, and then connect to System Manager to save it in a System Manager project (see "Completing a configuration file" on page 55.)

# **Running Configurator from System Manager**

You can run Connector Configurator from System Manager.

To run Connector Configurator:

1. Open the System Manager.

- 2. In the System Manager window, expand the **Integration Component Libraries** icon and highlight **Connectors**.
- 3. From the System Manager menu bar, click **Tools>Connector Configurator**. The Connector Configurator window opens and displays a **New Connector** dialog box.
- 4. When you click the pull-down menu next to **System Connectivity Integration Broker**, you can select ICS, WebSphere Message Brokers or WAS, depending on your broker.

To edit an existing configuration file:

- In the System Manager window, select any of the configuration files listed in the Connector folder and right-click on it. Connector Configurator opens and displays the configuration file with the integration broker type and file name at the top.
- From Connector Configurator, select **File>Open**. Select the name of the connector configuration file from a project or from the directory in which it is stored.
- Click the Standard Properties tab to see which properties are included in this configuration file.

## Creating a connector-specific property template

To create a configuration file for your connector, you need a connector-specific property template as well as the system-supplied standard properties.

You can create a brand-new template for the connector-specific properties of your connector, or you can use an existing connector definition as the template.

- To create a new template, see "Creating a new template" on page 51.
- To use an existing file, simply modify an existing template and save it under the new name. You can find existing templates in your \WebSphereAdapters\bin\Data\App directory.

# Creating a new template

This section describes how you create properties in the template, define general characteristics and values for those properties, and specify any dependencies between the properties. Then you save the template and use it as the base for creating a new connector configuration file.

To create a template in Connector Configurator:

- 1. Click File>New>Connector-Specific Property Template.
- 2. The Connector-Specific Property Template dialog box appears.
  - Enter a name for the new template in the **Name** field below **Input a New Template Name.** You will see this name again when you open the dialog box for creating a new configuration file from a template.
  - To see the connector-specific property definitions in any template, select that template's name in the **Template Name** display. A list of the property definitions contained in that template appears in the **Template Preview** display.
- 3. You can use an existing template whose property definitions are similar to those required by your connector as a starting point for your template. If you do not see any template that displays the connector-specific properties used by your connector, you will need to create one.

- If you are planning to modify an existing template, select the name of the template from the list in the Template Name table below Select the Existing Template to Modify: Find Template.
- This table displays the names of all currently available templates. You can also search for a template.

#### Specifying general characteristics

When you click Next to select a template, the Properties - Connector-Specific **Property Template** dialog box appears. The dialog box has tabs for General characteristics of the defined properties and for Value restrictions. The General display has the following fields:

General:

Property Type Updated Method Description

Flags

Standard flags

Custom Flag

Flag

After you have made selections for the general characteristics of the property, click the Value tab.

#### Specifying values

The Value tab enables you to set the maximum length, the maximum multiple values, a default value, or a value range for the property. It also allows editable values. To do so:

- 1. Click the Value tab. The display panel for Value replaces the display panel for General.
- 2. Select the name of the property in the **Edit properties** display.
- 3. In the fields for Max Length and Max Multiple Values, enter your values.

To create a new property value:

- 1. Select the property in the **Edit properties** list and right-click on it.
- 2. From the dialog box, select **Add**.
- 3. Enter the name of the new property value and click OK. The value appears in the Value panel on the right.

The **Value** panel displays a table with three columns:

The Value column shows the value that you entered in the Property Value dialog box, and any previous values that you created.

The **Default Value** column allows you to designate any of the values as the default.

The Value Range shows the range that you entered in the Property Value dialog

After a value has been created and appears in the grid, it can be edited from within the table display.

To make a change in an existing value in the table, select an entire row by clicking on the row number. Then right-click in the Value field and click Edit Value.

#### Setting dependencies

When you have made your changes to the **General** and **Value** tabs, click **Next**. The **Dependencies - Connector-Specific Property Template** dialog box appears.

A dependent property is a property that is included in the template and used in the configuration file *only if* the value of another property meets a specific condition. For example, PollQuantity appears in the template only if JMS is the transport mechanism and DuplicateEventElimination is set to True. To designate a property as dependent and to set the condition upon which it depends, do this:

- 1. In the **Available Properties** display, select the property that will be made dependent.
- 2. In the **Select Property** field, use the drop-down menu to select the property that will hold the conditional value.
- 3. In the Condition Operator field, select one of the following:
  - == (equal to)
  - != (not equal to)
  - > (greater than)
  - < (less than)
  - >= (greater than or equal to)
  - <=(less than or equal to)
- 4. In the **Conditional Value** field, enter the value that is required in order for the dependent property to be included in the template.
- 5. With the dependent property highlighted in the **Available Properties** display, click an arrow to move it to the **Dependent Property** display.
- 6. Click **Finish**. Connector Configurator stores the information you have entered as an XML document, under \data\app in the\bin directory where you have installed Connector Configurator.

# Creating a new configuration file

When you create a new configuration file, you must name it and select an integration broker.

- In the System Manager window, right-click on the Connectors folder and select Create New Connector. Connector Configurator opens and displays the New Connector dialog box.
- In stand-alone mode: from Connector Configurator, select File>New>Connector Configuration. In the New Connector window, enter the name of the new connector.

You also need to select an integration broker. The broker you select determines the properties that will appear in the configuration file. To select a broker:

- In the **Integration Broker** field, select ICS, WebSphere Message Brokers or WAS connectivity.
- drop-downte the remaining fields in the **New Connector** window, as described later in this chapter.

# Creating a configuration file from a connector-specific template

Once a connector-specific template has been created, you can use it to create a configuration file:

- 1. Click File>New>Connector Configuration.
- 2. The New Connector dialog box appears, with the following fields:
  - Name

Enter the name of the connector. Names are case-sensitive. The name you enter must be unique, and must be consistent with the file name for a connector that is installed on the system.

**Important:** Connector Configurator does not check the spelling of the name that you enter. You must ensure that the name is correct.

System Connectivity

Click ICS or WebSphere Message Brokers or WAS.

• Select Connector-Specific Property Template

Type the name of the template that has been designed for your connector. The available templates are shown in the **Template Name** display. When you select a name in the Template Name display, the **Property Template Preview** display shows the connector-specific properties that have been defined in that template.

Select the template you want to use and click **OK**.

- 3. A configuration screen appears for the connector that you are configuring. The title bar shows the integration broker and connector name. You can fill in all the field values to drop-downte the definition now, or you can save the file and complete the fields later.
- 4. To save the file, click File>Save>To File or File>Save>To Project. To save to a project, System Manager must be running.

  If you save as a file, the Save File Connector dialog box appears. Choose \*.cfg as the file type, verify in the File Name field that the name is spelled correctly and has the correct case, navigate to the directory where you want to locate the file, and click Save. The status display in the message panel of Connector Configurator indicates that the configuration file was successfully created.

**Important:** The directory path and name that you establish here must match the connector configuration file path and name that you supply in the startup file for the connector.

5. To complete the connector definition, enter values in the fields for each of the tabs of the Connector Configurator window, as described later in this chapter.

# Using an existing file

You may have an existing file available in one or more of the following formats:

- A connector definition file.
   This is a text file that lists properties and applicable default values for a specific connector. Some connectors include such a file in a \repository directory in their delivery package (the file typically has the extension .txt; for example, CN\_XML.txt for the XML connector).
- An ICS repository file.
   Definitions used in a previous ICS implementation of the connector may be available to you in a repository file that was used in the configuration of that connector. Such a file typically has the extension .in or .out.
- A previous configuration file for the connector.
   Such a file typically has the extension \*.cfg.

Although any of these file sources may contain most or all of the connector-specific properties for your connector, the connector configuration file will not be complete until you have opened the file and set properties, as described later in this chapter.

To use an existing file to configure a connector, you must open the file in Connector Configurator, revise the configuration, and then resave the file.

Follow these steps to open a \*.txt, \*.cfg, or \*.in file from a directory:

- 1. In Connector Configurator, click File>Open>From File.
- 2. In the **Open File Connector** dialog box, select one of the following file types to see the available files:
  - Configuration (\*.cfg)
  - ICS Repository (\*.in, \*.out)

Choose this option if a repository file was used to configure the connector in an ICS environment. A repository file may include multiple connector definitions, all of which will appear when you open the file.

- All files (\*.\*)
  - Choose this option if a \*.txt file was delivered in the adapter package for the connector, or if a definition file is available under another extension.
- 3. In the directory display, navigate to the appropriate connector definition file, select it, and click **Open**.

Follow these steps to open a connector configuration from a System Manager project:

- 1. Start System Manager. A configuration can be opened from or saved to System Manager only if System Manager has been started.
- 2. Start Connector Configurator.
- 3. Click File>Open>From Project.

# Completing a configuration file

When you open a configuration file or a connector from a project, the Connector Configurator window displays the configuration screen, with the current attributes and values.

The title of the configuration screen displays the integration broker and connector name as specified in the file. Make sure you have the correct broker. If not, change the broker value before you configure the connector. To do so:

- 1. Under the **Standard Properties** tab, select the value field for the BrokerType property. In the drop-down menu, select the value ICS, WMQI, or WAS.
- 2. The Standard Properties tab will display the properties associated with the selected broker. You can save the file now or complete the remaining configuration fields, as described in "Specifying supported business object definitions" on page 58..
- 3. When you have finished your configuration, click File>Save>To Project or File>Save>To File.

If you are saving to file, select \*.cfg as the extension, select the correct location for the file and click **Save**.

If multiple connector configurations are open, click **Save All to File** to save all of the configurations to file, or click **Save All to Project** to save all connector configurations to a System Manager project.

Before it saves the file, Connector Configurator checks that values have been set for all required standard properties. If a required standard property is missing a value, Connector Configurator displays a message that the validation failed. You must supply a value for the property in order to save the configuration file.

# Setting the configuration file properties

When you create and name a new connector configuration file, or when you open an existing connector configuration file, Connector Configurator displays a configuration screen with tabs for the categories of required configuration values.

Connector Configurator requires values for properties in these categories for connectors running on all brokers:

- Standard Properties
- Connector-specific Properties
- Supported Business Objects
- Trace/Log File values
- Data Handler (applicable for connectors that use JMS messaging with guaranteed event delivery)

**Note:** For connectors that use JMS messaging, an additional category may display, for configuration of data handlers that convert the data to business objects.

For connectors running on ICS, values for these properties are also required:

- Associated Maps
- Resources
- Messaging (where applicable)

**Important:** Connector Configurator accepts property values in either English or non-English character sets. However, the names of both standard and connector-specific properties, and the names of supported business objects, must use the English character set only.

Standard properties differ from connector-specific properties as follows:

- Standard properties of a connector are shared by both the application-specific component of a connector and its broker component. All connectors have the same set of standard properties. These properties are described in Appendix A of each adapter guide. You can change some but not all of these values.
- Application-specific properties apply only to the application-specific component
  of a connector, that is, the component that interacts directly with the application.
  Each connector has application-specific properties that are unique to its
  application. Some of these properties provide default values and some do not;
  you can modify some of the default values. The installation and configuration
  chapters of each adapter guide describe the application-specific properties and
  the recommended values.

The fields for **Standard Properties** and **Connector-Specific Properties** are color-coded to show which are configurable:

• A field with a grey background indicates a standard property. You can change the value but cannot change the name or remove the property.

- A field with a white background indicates an application-specific property. These
  properties vary according to the specific needs of the application or connector.
  You can change the value and delete these properties.
- Value fields are configurable.
- The **Update Method** field is displayed for each property. It indicates whether a component or agent restart is necessary to activate changed values. You cannot configure this setting.

## Setting standard connector properties

To change the value of a standard property:

- 1. Click in the field whose value you want to set.
- 2. Either enter a value, or select one from the drop-down menu if it appears.
- 3. After entering all the values for the standard properties, you can do one of the following:
  - To discard the changes, preserve the original values, and exit Connector Configurator, click File>Exit (or close the window), and click No when prompted to save changes.
  - To enter values for other categories in Connector Configurator, select the tab for the category. The values you enter for **Standard Properties** (or any other category) are retained when you move to the next category. When you close the window, you are prompted to either save or discard the values that you entered in all the categories as a whole.
  - To save the revised values, click File>Exit (or close the window) and click
    Yes when prompted to save changes. Alternatively, click Save>To File from
    either the File menu or the toolbar.

## Setting application-specific configuration properties

For application-specific configuration properties, you can add or change property names, configure values, delete a property, and encrypt a property. The default property length is 255 characters.

- Right-click in the top left portion of the grid. A pop-up menu bar will appear. Click Add to add a property. To add a child property, right-click on the parent row number and click Add child.
- 2. Enter a value for the property or child property.
- 3. To encrypt a property, select the **Encrypt** box.
- 4. Choose to save or discard changes, as described for "Setting standard connector properties."

The Update Method displayed for each property indicates whether a component or agent restart is necessary to activate changed values.

**Important:** Changing a preset application-specific connector property name may cause a connector to fail. Certain property names may be needed by the connector to connect to an application or to run properly.

#### **Encryption for connector properties**

Application-specific properties can be encrypted by selecting the **Encrypt** check box in the Connector-specific Properties window. To decrypt a value, click to clear the **Encrypt** check box, enter the correct value in the **Verification** dialog box, and click **OK**. If the entered value is correct, the value is decrypted and displays.

The adapter user guide for each connector contains a list and description of each property and its default value.

If a property has multiple values, the **Encrypt** check box will appear for the first value of the property. When you select **Encrypt**, all values of the property will be encrypted. To decrypt multiple values of a property, click to clear the **Encrypt** check box for the first value of the property, and then enter the new value in the **Verification** dialog box. If the input value is a match, all multiple values will decrypt.

#### **Update method**

Refer to the descriptions of update methods found in the *Standard configuration* properties for connectors appendix, under "Setting and updating property values" on page 32.

## Specifying supported business object definitions

Use the **Supported Business Objects** tab in Connector Configurator to specify the business objects that the connector will use. You must specify both generic business objects and application-specific business objects, and you must specify associations for the maps between the business objects.

**Note:** Some connectors require that certain business objects be specified as supported in order to perform event notification or additional configuration (using meta-objects) with their applications. For more information, see the *Connector Development Guide for C++* or the *Connector Development Guide for Java*.

#### If ICS is your broker

To specify that a business object definition is supported by the connector, or to change the support settings for an existing business object definition, click the **Supported Business Objects** tab and use the following fields.

**Business object name:** To designate that a business object definition is supported by the connector, with System Manager running:

- 1. Click an empty field in the **Business Object Name** list. A drop-down list displays, showing all the business object definitions that exist in the System Manager project.
- 2. Click on a business object to add it.
- 3. Set the Agent Support (described below) for the business object.
- 4. In the File menu of the Connector Configurator window, click **Save to Project**. The revised connector definition, including designated support for the added business object definition, is saved to an ICL (Integration Component Library) project in System Manager.

To delete a business object from the supported list:

- 1. To select a business object field, click the number to the left of the business object.
- 2. From the **Edit** menu of the Connector Configurator window, click **Delete Row**. The business object is removed from the list display.
- 3. From the **File** menu, click **Save to Project**.

Deleting a business object from the supported list changes the connector definition and makes the deleted business object unavailable for use in this implementation

of this connector. It does not affect the connector code, nor does it remove the business object definition itself from System Manager.

Agent support: If a business object has Agent Support, the system will attempt to use that business object for delivering data to an application via the connector agent.

Typically, application-specific business objects for a connector are supported by that connector's agent, but generic business objects are not.

To indicate that the business object is supported by the connector agent, check the Agent Support box. The Connector Configurator window does not validate your Agent Support selections.

**Maximum transaction level:** The maximum transaction level for a connector is the highest transaction level that the connector supports.

For most connectors, Best Effort is the only possible choice.

You must restart the server for changes in transaction level to take effect.

#### If a WebSphere Message Broker is your broker

If you are working in stand-alone mode (not connected to System Manager), you must enter the business object name manually.

If you have System Manager running, you can select the empty box under the Business Object Name column in the Supported Business Objects tab. A combo box appears with a list of the business object available from the Integration Component Library project to which the connector belongs. Select the business object you want from the list.

The Message Set ID is an optional field for WebSphere Business Integration Message Broker 5.0, and need not be unique if supplied. However, for WebSphere MQ Integrator and Integrator Broker 2.1, you must supply a unique ID.

#### If WAS is your broker

When WebSphere Application Server is selected as your broker type, Connector Configurator does not require message set IDs. The Supported Business Objects tab shows a Business Object Name column only for supported business objects.

If you are working in stand-alone mode (not connected to System Manager), you must enter the business object name manually.

If you have System Manager running, you can select the empty box under the Business Object Name column in the Supported Business Objects tab. A combo box appears with a list of the business objects available from the Integration Component Library project to which the connector belongs. Select the business object you want from this list.

# Associated maps (ICS only)

Each connector supports a list of business object definitions and their associated maps that are currently active in WebSphere InterChange Server. This list appears when you select the **Associated Maps** tab.

The list of business objects contains the application-specific business object which the agent supports and the corresponding generic object that the controller sends

to the subscribing collaboration. The association of a map determines which map will be used to transform the application-specific business object to the generic business object or the generic business object to the application-specific business object.

If you are using maps that are uniquely defined for specific source and destination business objects, the maps will already be associated with their appropriate business objects when you open the display, and you will not need (or be able) to change them.

If more than one map is available for use by a supported business object, you will need to explicitly bind the business object with the map that it should use.

The **Associated Maps** tab displays the following fields:

#### • Business Object Name

These are the business objects supported by this connector, as designated in the **Supported Business Objects** tab. If you designate additional business objects under the Supported Business Objects tab, they will be reflected in this list after you save the changes by choosing **Save to Project** from the **File** menu of the Connector Configurator window.

#### · Associated Maps

The display shows all the maps that have been installed to the system for use with the supported business objects of the connector. The source business object for each map is shown to the left of the map name, in the **Business Object Name** display.

#### Explicit

In some cases, you may need to explicitly bind an associated map.

Explicit binding is required only when more than one map exists for a particular supported business object. When ICS boots, it tries to automatically bind a map to each supported business object for each connector. If more than one map takes as its input the same business object, the server attempts to locate and bind one map that is the superset of the others.

If there is no map that is the superset of the others, the server will not be able to bind the business object to a single map, and you will need to set the binding explicitly.

To explicitly bind a map:

- 1. In the **Explicit** column, place a check in the check box for the map you want to bind.
- 2. Select the map that you intend to associate with the business object.
- 3. In the **File** menu of the Connector Configurator window, click **Save to Project**.
- 4. Deploy the project to ICS.
- 5. Reboot the server for the changes to take effect.

# Resources (ICS)

The **Resource** tab allows you to set a value that determines whether and to what extent the connector agent will handle multiple processes concurrently, using connector agent parallelism.

Not all connectors support this feature. If you are running a connector agent that was designed in Java to be multi-threaded, you are advised not to use this feature, since it is usually more efficient to use multiple threads than multiple processes.

## Messaging (ICS)

The messaging properties are available only if you have set MQ as the value of the DeliveryTransport standard property and ICS as the broker type. These properties affect how your connector will use queues.

## Setting trace/log file values

When you open a connector configuration file or a connector definition file, Connector Configurator uses the logging and tracing values of that file as default values. You can change those values in Connector Configurator.

To change the logging and tracing values:

- 1. Click the **Trace/Log Files** tab.
- 2. For either logging or tracing, you can choose to write messages to one or both of the following:
  - To console (STDOUT): Writes logging or tracing messages to the STDOUT display.

**Note:** You can only use the STDOUT option from the **Trace/Log Files** tab for connectors running on the Windows platform.

• To File:

Writes logging or tracing messages to a file that you specify. To specify the file, click the directory button (ellipsis), navigate to the preferred location, provide a file name, and click **Save**. Logging or tracing message are written to the file and location that you specify.

**Note:** Both logging and tracing files are simple text files. You can use the file extension that you prefer when you set their file names. For tracing files, however, it is advisable to use the extension .trace rather than .trc, to avoid confusion with other files that might reside on the system. For logging files, .log and .txt are typical file extensions.

#### **Data handlers**

The data handlers section is available for configuration only if you have designated a value of JMS for DeliveryTransport and a value of JMS for ContainerManagedEvents. Not all adapters make use of data handlers.

See the descriptions under ContainerManagedEvents in Appendix A, Standard Properties, for values to use for these properties. For additional details, see the Connector Development Guide for C++ or the Connector Development Guide for Java.

# Saving your configuration file

When you have finished configuring your connector, save the connector configuration file. Connector Configurator saves the file in the broker mode that you selected during configuration. The title bar of Connector Configurator always displays the broker mode (ICS, WMQI or WAS) that it is currently using.

The file is saved as an XML document. You can save the XML document in three ways:

- From System Manager, as a file with a \*.con extension in an Integration Component Library, or
- In a directory that you specify.

- In stand-alone mode, as a file with a \*.cfg extension in a directory folder. By default, the file is saved to \WebSphereAdapters\bin\Data\App.
- You can also save it to a WebSphere Application Server project if you have set one up.

For details about using projects in System Manager, and for further information about deployment, see the following implementation guides:

- For ICS: Implementation Guide for WebSphere InterChange Server
- For WebSphere Message Brokers: Implementing Adapters with WebSphere Message
- For WAS: Implementing Adapters with WebSphere Application Server

## Changing a configuration file

You can change the integration broker setting for an existing configuration file. This enables you to use the file as a template for creating a new configuration file, which can be used with a different broker.

**Note:** You will need to change other configuration properties as well as the broker mode property if you switch integration brokers.

To change your broker selection within an existing configuration file (optional):

- Open the existing configuration file in Connector Configurator.
- Select the Standard Properties tab.
- In the **BrokerType** field of the Standard Properties tab, select the value that is appropriate for your broker. When you change the current value, the available tabs and field selections on

the properties screen will immediately change, to show only those tabs and fields that pertain to the new broker you have selected.

# Completing the configuration

After you have created a configuration file for a connector and modified it, make sure that the connector can locate the configuration file when the connector starts up.

To do so, open the startup file used for the connector, and verify that the location and file name used for the connector configuration file match exactly the name you have given the file and the directory or path where you have placed it.

# Using Connector Configurator in a globalized environment

Connector Configurator is globalized and can handle character conversion between the configuration file and the integration broker. Connector Configurator uses native encoding. When it writes to the configuration file, it uses UTF-8 encoding.

Connector Configurator supports non-English characters in:

- · All value fields
- Log file and trace file path (specified in the Trace/Log files tab)

The drop list for the CharacterEncoding and Locale standard configuration properties displays only a subset of supported values. To add other values to the drop list, you must manually modify the \Data\Std\stdConnProps.xml file in the product directory.

For example, to add the locale en\_GB to the list of values for the Locale property, open the stdConnProps.xml file and add the line in boldface type below:

```
<Property name="Locale"</pre>
isRequired="true"
updateMethod="component restart">
                   <ValidType>String</ValidType>
              <ValidValues>
                                     <Value>ja JP</Value>
                                     <Value>ko KR</Value>
                                     <Value>zh CN</Value>
                                     <Value>zh_TW</Value>
                                     <Value>fr_FR</Value>
<Value>de_DE</Value>
<Value>it_IT
<Value>es_ES</value>
                                     <Value>pt_BR</Value>
                                     <Value>en_US</Value>
                                     <Value>en_GB</Value>
                       <DefaultValue>en_US</DefaultValue>
              </ValidValues>
    </Property>
```

### Appendix C. Overview of XML adapter sample scenarios

Consider the situation in which a company wants to use the IBM WebSphere Business Integration Adapter for XML to read XML documents from and POST XML documents to Web Servers. Below are two different sample scenarios designed to be simple and show the basic points of the XML Adapter's functionality.

• Installation of the XML sample scenario with WebSphere MQ Integrator Broker connectivity.

This fictitious scenario involves two integrations that represent the two directions of data exchange:

- The first integration starts with an "XML\_REQUEST\_Order" event sent from WebSphere MQ Integrator Broker to an WebSphere MQ queue. The XML Adapter accepts the event from the queue and invokes the XML DataHandler to convert the event to an XML Document. The XML document is POSTed to a Webserver. The Webserver will respond to the XML Adapter with it's own XML.
- In the second integration, the XML Adapter will poll a URL for an XML document. Once read, the XML Adapter will send the document through the XML DataHandler. The DataHandler will return a response event that will be sent to an WebSphere MQ queue for the WebSphere MQ Integrator Broker to read.
- Installation of the XML sample scenario with WebSphere InterChange Server connectivity.

This fictitious scenario involves two integrations that represent the two directions of data exchange:

- The first integration starts with an "XML\_REQUEST\_Order" object sent from the PortConnector to the XML Adapter via the "Port\_To\_XML" collaboration object. The XML Adapter will invoke the XML DataHandler to convert the request business object to an XML Document. The XML is POSTed to a Webserver. The Webserver will respond to the XML Adapter, which converts the response XML to the response business object sent back to WebSphere ICS.
- In the second integration, the XML Adapter will poll a URL for an XML document. Once read, the XML Adapter will send the document through the XML DataHandler to convert it to a response business object that will be sent to the WebSphere InterChange Server. Then, via one of two collaborations, "XML\_To\_Port\_Customer" or "XML\_To\_Port\_Manifest", the events will be sent to the Port Connector.

# Installation of the XML sample scenario with WebSphere MQ Integrator Broker connectivity

**Note:** In this sample, a real WebSphere MQ Integrator Broker will not be used. The XML Adapter is simply going to read and write from WebSphere MQ queues. The Visual Test Connector running the Portconnector will be used to simulate a WebSphere MQ Integrator Broker.

The following are the steps for installing and verifying the sample scenario.

- · Pre-installation notes and assumptions.
- Installation of the sample scenario.
- Running the service call request scenario.
- Running the poll senario.
- Summary.

### Pre-installation notes and assumptions.

- 1. You have installed and are experienced with IBM WebSphere Business Integration Adapters.
- 2. You have installed and are experienced with IBM WebSphere MQ
- 3. You have installed the IBM WebSphere Business Integration Adapter for XML.
- 4. You have a Webserver set up to handle java serlvets.
- 5. Whenever %CROSSWORLDS% is mentioned in this document, it refers to the folder containing your current IBM WebSphere Business Integration Adapters installation.
- 6. All environment variables and file separators are specified in the Windows NT/2000 format. Please make the appropriate changes if running on UNIX platforms. (ex. %CROSSWORLDS%\connectors would be \${CROSSWORLDS}/connectors).

### Installation of the sample scenario.

1. Set up WebSphere MQ:

First, create and start an WebSphere MQ queue manager with a running channel initiator and listener. Then create the following named queues:

- ADMININQUEUE
- ADMINOUTQUEUE
- DELIVERYQUEUE
- FAULTQUEUE
- REQUESTQUEUE

#### 2. Configure XML connector and Port connector CFG file:

Open the file: %CROSSWORLDS%\connectors\XML\samples\WebSphereMQIntegratorBroker\XMLConnector.cfg

The following properties in the file may need to be modified for your particular setup. See the "Guide to the IBM WebSphere Business Integration Adapter for XML" for detailed information. If the property represents a path or filename that does not already exist, it needs to be created:

- QueueManager
- RepositoryDirectory
- ArchiveDirectory

Open the file: %CROSSWORLDS%\connectors\XML\samples\WebSphereMQIntegratorBroker\PortConnector.cfg

The following properties in the file may need to be modified for your particular setup. If the property represents a path or filename that does not already exist, it needs to be created:

- QueueManager
- RepositoryDirectory
- 3. Specifying the XML connector CFG file:

#### • For NT/2000:

Open the properties of the shortcut for the XML CONNECTOR. As the last argument in the target, add "-c" + <full path and filename for the XMLConnector.cfg file>.

#### For example:

c \$\$ CROSSWORLDS \$\$ connectors XML samples \$\$ WebSphereMQIntegratorBroker XMLConnector.cfg.

#### · For UNIX:

Open the file: \${CROSSWORLDS}/bin/connector\_manager\_XML. Set the value of the AGENTCONFIG\_FILE property to "-c" + <full path and filename for the XMLConnector.cfg file>.

#### For example:

AGENTCONFIG\_FILE=c\${CROSSWORLDS}/connectors/XML/samples/WebSphereMQIntegratorBroker/XMLConnector.cfg.

#### 4. Modify the servlets for use in your envirnment

The following changes must be made to the servlets:

#### • For PollXMLOrder.java:

On line 41 of the source file, the value of the outFileName String must be changed to be the name of the file on the local system to which the servlet should log the incoming XML message. On line 56 of the source file, the value passed to the FileInputStream constructor should be the exact file name on the local system for the delivered SamplePollingInput.xml file.

• For MirrorXMLOrder.java:

No Changes Necessary.

#### 5. Configure the XML Poll business object:

Start the Business Object Designer. Select File->Open From File, and choose the file named "XML\_POLL\_Order.xsd". This will open the business object labeled "XML\_POLL\_Order". The first attribute of this business object should be named "URL". Change the URL attribute's default value to the location to which the XML Adapter will listen for XML responses (ie. PollXMLOrder.java). Save the business object by replacing the file XML\_POLL\_Order.xsd with the modified business object.

#### 6. Configure the web server:

Compile the delivered servlets. The generated class files should be moved to the correct directory for the web server to pick them up and run them. Also, any additional steps to register the servlets should be done (the exact requirements will depend entirely on the web server being used).

### Running the service call request scenario.

#### 1. Start:

- Start XML Adapter
- · Start the WebServer.
- Start one instance of the Visual Test Connector.

#### 2. Simulate Port connector:

Using the Visual Test Connector, define a profile for the "PortConnector". Select FILE -> OPEN PROFILE from the Test Connector's menu. Click the ADD button, and specify %CROSSWORLDS%\connectors\XML\samples\ WebSphereMQIntegratorBroker\PortConnector.cfg as the connector configuration file. Click OK on the following two windows, and connect your agent.

#### 3. Load test data:

Using the Test Connector simulating the "PortConnector", Select EDIT -> LOAD BO from the menu. Load the following file:

%CROSSWORLDS%\connectors\XML\samples\WebSphereMQIntegratorBroker\sampleOrderData.bo

#### 4. Set the URL:

Open the test data that was loaded into the Test Connector. Modify the value of the URL attribute to the location to which the XML Adapter should POST it's xml request.

#### 5. Send test data:

Using the Test Connector simulating the "PortConnector", click on the loaded Test BO. Select REQUEST -> SEND from the menu.

#### 6. Check for successful processing:

To ensure successful processing, check that the XML Adapter received an event, converted the event to an XML document, POSTed it to the WebServer, received a response and successfully parsed the response.

### **Running the Poll scenario**

#### 1. Start:

- · XML Adapter
- WebServer
- · One instance of the Visual Test Connector

#### 2. Simulate Port connector:

Using the Visual Test Connector, define a profile for the "PortConnector". Select FILE -> OPEN PROFILE from the Test Connector's menu. Click the ADD button, and specify %CROSSWORLDS%\connectors\XML\samples\ WebSphereMQIntegratorBroker\PortConnector.cfg as the connector configuration file. Click OK on the following two windows, and connect your agent.

#### 3. Poll sample data:

#### • Using NT/2000:

The PollFrequency has already been set to key. From the command window in which the XML Adapter was started, type the letter 'p' followed by the Enter key. Stop the XML Adapter. Open the XMLConnector.cfg file, change the PollFrequency to a number like 30000 (polls/millisecond) and save the file. Restart the connector, and wait 30 seconds for the connector to poll.

#### Using UNIX:

Stop the XML Adapter. Open the XMLConnector.cfg file, change the PollFrequency to a number like 30000 (polls/millisecond) and save the file. Restart the connector, and wait 30 seconds for the connector to poll.

#### 4. Accept the request using the Port connector:

The XML Adapter will receive an XML document, convert it to a message that will be placed on an WebSphere MQ queue. Accept the request using the Test Connector, and reply with a successful response.

#### 5. Check for successful processing:

To ensure successful processing, check that the data in the accepted request in the Test Connector and the Archive Directory correspond to the events from the SamplePollingInput.xml file provided in the sample

#### **Summary:**

If you've performed all the above steps successfully, you should have a working sample scenario that uses the XML Adapter and XML DataHandler to exchange XML documents between a WebSphere MQ Integrator Broker and a Webserver.

### Installation of the XML sample scenario with WebSphere InterChange Server connectivity

**Note:** In this sample, the poll will return three business objects:

- XML\_Order\_Customer
- XML\_Order\_Manifest
- XML\_Order\_Receipt

Only two of these buiness objects have collaborations offering subscriptions (Customer and Manifest), so the third business object (Receipt) will be archived by the XML Adapter to a specified location.

The following are the steps for installing and verifying the sample scenario.

- Pre-installation notes and assumptions.
- · Installation of the sample scenario.
- Running the service call request scenario.
- Running the poll senario.
- Summary.

### Pre-installation notes and assumptions.

- 1. You have installed and are experienced with IBM WebSphere Business Integration Adapters.
- 2. You have installed and are experienced with IBM WebSphere InterChange Server
- 3. You have installed the IBM WebSphere Business Integration Adapter for XML.
- 4. You have a Webserver set up to handle java serlvets.
- 5. Whenever %CROSSWORLDS% is mentioned in this document, it refers to the folder containing your current IBM WebSphere Business Integration Adapters installation.
- 6. All environment variables and file separators are specified in the Windows NT/2000 format. Please make the appropriate changes if running on UNIX platforms. (ex. %CROSSWORLDS%\connectors would be \${CROSSWORLDS}/connectors).

### Installation of the sample scenario.

1. Load business objects into repository:

Start IBM WebSphere ICS Interchange Server, and using your WebSphere Business Integration System Manager, select the "Open From File" menu item from the "File" menu of the Business Object Designer. Load the repository file labeled "Sample\_XML\_Order\_Objects.in" located in the %CROSSWORLDS%\connectors\XML\Samples\WebSphereICS folder. Confirm that the Business Objects have been loaded. There should be 12 in total.

2. Load connectors into repository:

Using your WebSphere Business Integration System Manager, select the "Open From File" menu item from the "File" menu of the Connector Designer. Load the repository file labeled "Sample\_XML\_Order\_Connectors.in" located in the

%CROSSWORLDS%\connectors\XML\Samples\WebSphereICS folder. Confirm that the XMLConnector and PortConnector definitions have been loaded.

#### Configure XML connector:

Using your WebSphere Business Integration System Manager, double-click on the XML CONNECTOR definition so that the Connector Designer is launched. The following Application Config Property values need to be modified for your specific file structure. These paths and/or files need to be created if they don't already exist:

ArchiveDirectory.

#### 4. Load collaboration templates and objects into repository:

Using your WebSphere Business Integration System Manager, select the "Open From File" menu item from the "File" menu. Load the repository file labeled "Sample\_XML\_Order\_Collaborations.in" located in the %CROSSWORLDS%\connectors\XML\samples\WebSphereICS folder. Confirm that three template definitions and three collaboration objects have been loaded.

#### 5. Compile the colloration templates:

Using your WebSphere Business Integration System Manager, right click on the folder labeled Collaboration Templates and select Compile all from the drop down list.

#### 6. Modify the servelets for use in your enviornment:

The following changes must be made to the servlets:

• For PollXMLOrder.java:

On line 41 of the source file, the value of the outFileName String must be changed to be the name of the file on the local system to which the servlet should log the incoming XML message. On line 56 of the source file, the value passed to the FileInputStream constructor should be the exact file name on the local system for the delivered SamplePollingInput.xml file.

• For MirrorXMLOrder.java:

No Changes Necessary.

#### 7. Configure the XML Poll business object:

From the WebSphere Business Integration System Manager, open the business object labeled "XML\_POLL\_Order". The first attribute of this business object should be named "URL". Change the URL attribute's default value to the location to which the XML Adapter will listen for XML responses (ie. PollXMLOrder.java). Save the business object to the server.

#### 8. Configure the Web server:

Compile the delivered servlets. The generated class files should be moved to the correct directory for the web server to pick them up and run them. Also, any additional steps to register the servlets should be done (the exact requirements will depend entirely on the web server being used).

#### 9. WebSphere InterChange Server restart:

Reboot Interchange Server to ensure that all changes take effect. Use the System View from the WebSphere Business Integration System Manager to ensure that all of the collaboration objects and connector controllers are in a green state.

### Running the service call request scenario.

- WebSphere Interchange Server if not already running.
- XML Adapter.
- Web server.

• One instance of the Visual Test Connector.

#### 2. Simulate the Port connector:

Using the Test Connector, define a profile for the "PortConnector". Select FILE -> CONNECT AGENT from the Test Connector's menu to begin simulating the agent.

#### 3. Load test data:

Using the Test Connector simulating the "PortConnector", Select EDIT -> LOAD BO from the menu. Load the following file:

%CROSSWORLDS%\connectors\XML\samples\WebSphereICS\sampleOrderData.bo

#### 4. Set the URL:

Open the test data that was loaded into the Test Connector. Modify the value of the URL attribute to the location to which the XML Adapter should POST it's xml request.

#### 5. Send test data:

Using the Test Connector simulating the "PortConnector", click on the loaded Test BO. Select REQUEST -> SEND from the menu.

#### 6. Check for successful processing:

To ensure successful processing, check that the XML Adapter received an event, converted the BO to an XML document, POSTed it to the WebServer, received a response, parsed the response, and sent it back to the collaboration.

### **Running the Poll scenario**

#### 1. Start

- · WebSphere Interchange Server if not already running.
- · XML Adapter.
- · Web server.
- Start one instance of the Visual Test Connector.

#### 2. Simulate the Port connector:

Using the Test Connector, define a profile for the "PortConnector". Select FILE -> CONNECT AGENT from the Test Connector's menu to begin simulating the agent.

#### 3. Poll sample data:

#### • For NT/2000:

The PollFrequency has already been set to key. From the command window in which the XML Adapter was started, type the letter 'p' followed by the Enter key.

#### For UNIX:

Stop the XML Adapter. Open the XML Adapter Controller, change the PollFrequency to a number like 30000 (polls/millisecond). Restart the connector, and wait 30 seconds for the connector to poll.

#### 4. Accept the request using the Port connector:

The XMLConnector will receive an XML document, convert it to a CrossWorlds business object and pass it to WebSphere InterChange Server. WebSphere ICS passes the event to two different collaborations that have subscriptions for this event. The collaborations will pass the events to the PortConnector. Accept the requests using the Test Connector, and reply with a successful response to both of the events.

#### 5. Check for successful processing:

To ensure successful processing, check that the data in the accepted request in the Test Connector and the Archive Directory correspond to the events from the SamplePollingInput.xml file provided in the sample.

#### **Summary:**

If you've performed all the above steps successfully, you should have a working sample scenario that uses the XML Adapter and XML DataHandler to exchange XML documents between IBM WebSphere ICS and a Webserver.

### **Notices**

IBM may not offer the products, services, or features discussed in this document in all countries. Consult your local IBM representative for information on the products and services currently available in your area. Any reference to an IBM product, program, or service is not intended to state or imply that only that IBM product, program, or service may be used. Any functionally equivalent product, program, or service that does not infringe any IBM intellectual property right may be used instead. However, it is the user's responsibility to evaluate and verify the operation of any non-IBM product, program, or service.

IBM may have patents or pending patent applications covering subject matter described in this document. The furnishing of this document does not give you any license to these patents. You can send license inquiries, in writing, to:

IBM Director of Licensing IBM Corporation North Castle Drive Armonk, NY 10504-1785 U.S.A.

The following paragraph does not apply to the United Kingdom or any other country where such provisions are inconsistent with local law:

INTERNATIONAL BUSINESS MACHINES CORPORATION PROVIDES THIS PUBLICATION "AS IS" WITHOUT WARRANTY OF ANY KIND, EITHER EXPRESS OR IMPLIED, INCLUDING, BUT NOT LIMITED TO, THE IMPLIED WARRANTIES OF NON-INFRINGEMENT, MERCHANTABILITY OR FITNESS FOR A PARTICULAR PURPOSE. Some states do not allow disclaimer of express or implied warranties in certain transactions, therefore, this statement may not apply to you.

This information could include technical inaccuracies or typographical errors. Changes are periodically made to the information herein; these changes will be incorporated in new editions of the publication. IBM may make improvements and/or changes in the product(s) and/or program(s) described in this publication at any time without notice.

Any references in this information to non-IBM Web sites are provided for convenience only and do not in any manner serve as an endorsement of those Web sites. The materials at those Web sites are not part of the materials for this IBM product and use of those Web sites is at your own risk.

IBM may use or distribute any of the information you supply in any way it believes appropriate without incurring any obligation to you.

Licensees of this program who wish to have information about it for the purpose of enabling: (i) the exchange of information between independently created programs and other programs (including this one) and (ii) the mutual use of the information which has been exchanged, should contact:

IBM Burlingame Laboratory Director IBM Burlingame Laboratory 577 Airport Blvd., Suite 800 Burlingame, CA 94010 U.S.A

Such information may be available, subject to appropriate terms and conditions, including in some cases, payment of a fee.

The licensed program described in this document and all licensed material available for it are provided by IBM under terms of the IBM Customer Agreement, IBM International Program License Agreement, or any equivalent agreement between us.

Any performance data contained herein was determined in a controlled environment. Therefore, the results obtained in other operating environments may vary significantly. Some measurements may have been made on development-level systems and there is no guarantee that these measurements will be the same on generally available systems. Furthermore, some measurement may have been estimated through extrapolation. Actual results may vary. Users of this document should verify the applicable data for their specific environment.

Information concerning non-IBM products was obtained from the suppliers of those products, their published announcements or other publicly available sources. IBM has not necessarily tested those products and cannot confirm the accuracy of performance, compatibility or any other claims related to non-IBM products. Questions on the capabilities of non-IBM products should be addressed to the suppliers of those products.

This information may contain examples of data and reports used in daily business operations. To illustrate them as completely as possible, the examples may include the names of individuals, companies, brands, and products. All of these names are fictitious and any similarity to the names and addresses used by an actual business enterprise is entirely coincidental.

All statements regarding IBM's future direction or intent are subject to change or withdrawal without notice, and represent goals and objectives only.

#### COPYRIGHT LICENSE

This information may contain sample application programs in source language, which illustrates programming techniques on various operating platforms. You may copy, modify, and distribute these sample programs in any form without payment to IBM, for the purposes of developing, using, marketing or distributing application programs conforming to the application programming interface for the operating platform for which the sample programs are written. These examples have not been thoroughly tested under all conditions. IBM, therefore, cannot guarantee or imply reliability, serviceability, or function of these programs.

### Programming interface information

Programming interface information, if provided, is intended to help you create application software using this program.

General-use programming interfaces allow you to write application software that obtain the services of this program's tools.

However, this information may also contain diagnosis, modification, and tuning information. Diagnosis, modification and tuning information is provided to help you debug your application software.

**Warning:** Do not use this diagnosis, modification, and tuning information as a programming interface because it is subject to change.

### Trademarks and service marks

The following terms are trademarks or registered trademarks of International Business Machines Corporation in the United States or other countries, or both:

IBM
the IBM logo
AIX
CrossWorlds
DB2
DB2 Universal Database
Domino
Lotus
Lotus Notes
MQIntegrator
MQSeries
Tivoli
WebSphere

Microsoft, Windows, Windows NT, and the Windows logo are trademarks of Microsoft Corporation in the United States, other countries, or both.

MMX, Pentium, and ProShare are trademarks or registered trademarks of Intel Corporation in the United States, other countries, or both.

Java and all Java-based trademarks are trademarks of Sun Microsystems, Inc. in the United States, other countries, or both.

Other company, product or service names may be trademarks or service marks of others.

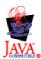

WebSphere Business Integration Adapter Framework V2.4.0

## Index

| A                                                                    | Н                                                  |
|----------------------------------------------------------------------|----------------------------------------------------|
| all                                                                  | handshake                                          |
| debugging 12                                                         | debugging 12                                       |
| architecture of XML connector 1                                      | HTTP/HTTPS 3                                       |
|                                                                      | proxy names 2                                      |
| D                                                                    |                                                    |
| В                                                                    | 1                                                  |
| BOPrefix 22                                                          |                                                    |
| business object                                                      | init() method 2                                    |
| request 4                                                            |                                                    |
| required attributes 21                                               | 1                                                  |
|                                                                      | J                                                  |
| C                                                                    | Java class package                                 |
|                                                                      | JavaProtocolHandlerPkgs 2                          |
| class names                                                          | JavaProtocolHandlerPkgs 2                          |
| com.crossworlds.DataHandlers.modified_content_type 3 URLConnection 3 |                                                    |
| connector agent 2                                                    | K                                                  |
| and business objects 20                                              |                                                    |
| meta-objects 2                                                       | keygen                                             |
| operation 2                                                          | debugging 12                                       |
| response business object 2                                           |                                                    |
| createHandler() method 3                                             | M                                                  |
| custom components 19                                                 |                                                    |
| CWURLConnection 25                                                   | meta-objects                                       |
|                                                                      | modified_content_type 3                            |
| n                                                                    | modified_content_type_BOPrefix 3                   |
| D                                                                    | MimeType 3, 21<br>modified_content_type_BOPrefix 3 |
| data                                                                 | mounica_content_type_borrenx o                     |
| debugging 12                                                         |                                                    |
| Data Handler Framework 2                                             | P                                                  |
| createHandler() method 3                                             | •<br>•                                             |
| debugging 12<br>all 12                                               | plaintext<br>debugging 12                          |
| data 12                                                              | PollForEvents() method 2                           |
| handshake 12                                                         | Protocol Handler 3                                 |
| keygen 12                                                            | custom (sample code) 29                            |
| plaintext 12                                                         | developing a class 26                              |
| record 12                                                            | Protocol Handler class 26                          |
| session 12                                                           | Protocol Handler Framework 25, 26                  |
| ssl 12                                                               | CWURLConnection 3                                  |
| verbose 12                                                           | methods 27, 28                                     |
| doVerbFor() method 2                                                 | Protocol Handler Framework methods                 |
| DTD 24                                                               | public abstract Object getContent() 27             |
|                                                                      | public abstract Object getContent() method 27      |
| E                                                                    |                                                    |
|                                                                      | R                                                  |
| event notification 23                                                |                                                    |
| business objects for 23                                              | record                                             |
| overview 6 PollForEvents() method 2                                  | debugging 12<br>request/response 2, 4, 5, 22       |
| 1 on orevents() method 2                                             | business objects 22                                |
|                                                                      | response business object 2, 5                      |
| G                                                                    | <u>r</u>                                           |
| getAttrValue() 4                                                     |                                                    |
| genria vaide() +                                                     | S                                                  |
|                                                                      | schema document 24                                 |
|                                                                      |                                                    |

```
session
   debugging 12
   debugging 12
V
verbose
   debugging 12
X
XML connector
   and protocol handler 2
   architecture 1
   business object
      processing 4
   business object structure 20, 23, 24
      BOPrefix 22
      MIME Type 21
   business objects
     XML Object Discovery Agent (ODA) 24
   components 1
   defining business object for 19, 23, 24
   determining need for custom components 19
   operation 4
   related documents v
   release information v
XML connector agent
   methods 2
XML connector agent methods
   doVerbFor() 2
   init() 2
   pollForEvents() 2
XML Data Handler 3
XML Data Handler package
   JavaDataHandlerPkgs 2
```

### IBM

Printed in USA